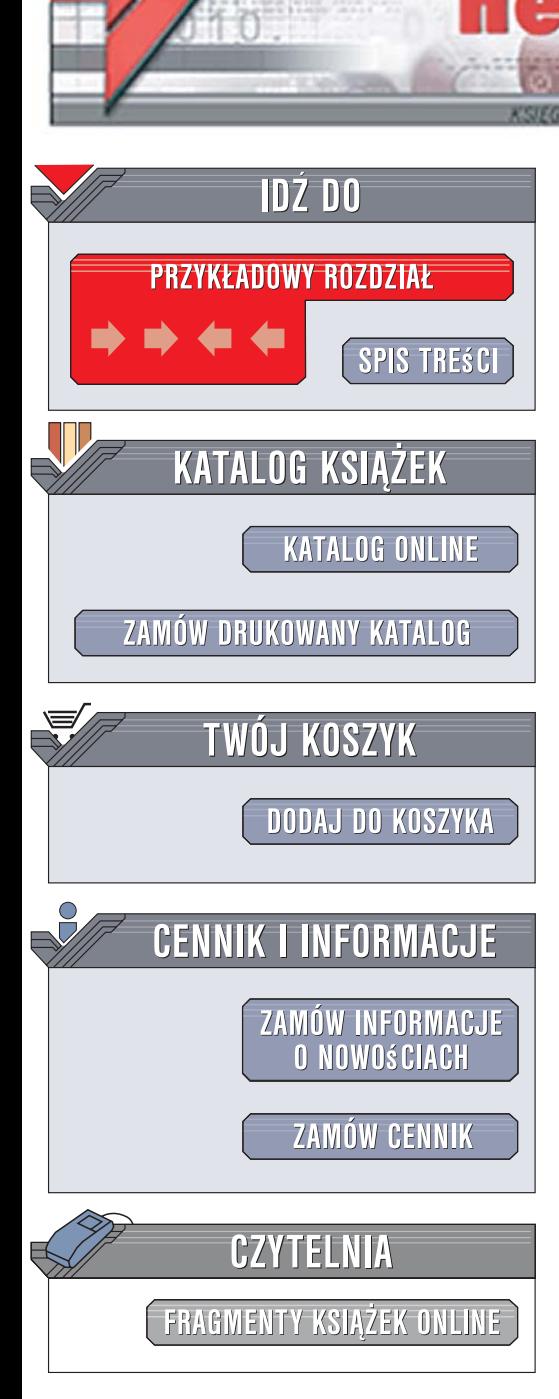

Wydawnictwo Helion ul. Kościuszki 1c 44-100 Gliwice tel. 032 230 98 63 [e-mail: helion@helion.pl](mailto:helion@helion.pl)

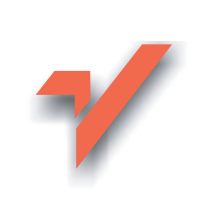

# ASP.NET 2.0. Tworzenie witryn internetowych z wykorzystaniem C# i Visual Basica

lion.pl

Autor: Cristian Darie, Zak Ruvalcaba Tłumaczenie: Ireneusz Jakóbik, Maciej Jezierski ISBN: 978-83-246-0999-4 Tytuł oryginału: Build Your Own ASP.NET 2.0 Web Site Using C# & VB Format: B5, stron: około 608 Przykłady na ftp: 1991 kB

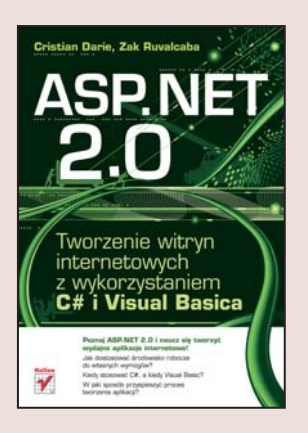

# Poznaj ASP.NET 2.0 i naucz się tworzyć wydajne aplikacje internetowe!

- Jak dostosować środowisko robocze do własnych wymogów?
- Kiedy stosować C#, a kiedy Visual Basic?
- · W jaki sposób przyspieszyć proces tworzenia aplikacji?

Czas statycznych witryn WWW dawno już przeminał. Dziś, aby przyciagnać odwiedzających, należy regularnie aktualizować stronę, zamieszczając na niej aktualne treści. Serwisy i aplikacje internetowe pobierające artykuły z baz danych, łatwe do modyfikowania i zabezpieczone przed niepowołanym dostepem to teraźniejszość i przyszłość sieci. ASP to wykorzystywana od dłuższego czasu technologia tworzenia dynamicznych witryn WWW, która po zaprezentowaniu platformy .NET zyskała zupełnie nowe oblicze. Tworzenie serwisów i aplikacji internetowych z wykorzystaniem ASP.NET 2.0 przebiega błyskawicznie. Możliwość użycia języka C# lub Visual Basic oraz bezpłatnych i łatwych w konfiguracji narzędzi sprawiają, że ASP.NET 2.0 zyskuje coraz wieksza popularność.

Po lekturze książki "ASP.NET 2.0. Tworzenie witryn internetowych z wykorzystaniem C# i Visual Basica" ta technologia przestanie mieć przed Toba tajemnice. Czytając ją, dowiesz się, jak zainstalować i skonfigurować narzędzia do pracy, podejmiesz decyzję o wyborze języka programowania, którego użyjesz do tworzenia aplikacji sieciowych, i poznasz ten jezyk. Nauczysz się korzystać z kontrolek .NET, budować aplikacje, łaczyć je z bazami danych i implementować mechanizmy uwierzytelniania użytkowników. Przeczytasz także o generowaniu przesyłek e-mail z poziomu aplikacji oraz o operacjach na plikach.

- Instalacja i konfiguracja serwera i narzędzi produkcyjnych
- Podstawy ASP.NET
- Programowanie w C# i Visual Basic
- Tworzenie stron internetowych z wykorzystaniem kontrolek
- Zastosowanie kaskadowych arkuszy stylów
- Sprawdzanie poprawności danych wprowadzanych w formularzach
- Projektowanie i tworzenie baz danych
- Manipulowanie danymi za pomoca języka SQL
- Korzystanie z technologii ADO.NET
- Wyświetlanie danych na stronie za pomoca kontrolek

• Zabezpieczanie aplikacji

Platforma .NET to przyszłość programowania. Już dziś poznaj jej elementy

# Spis treści

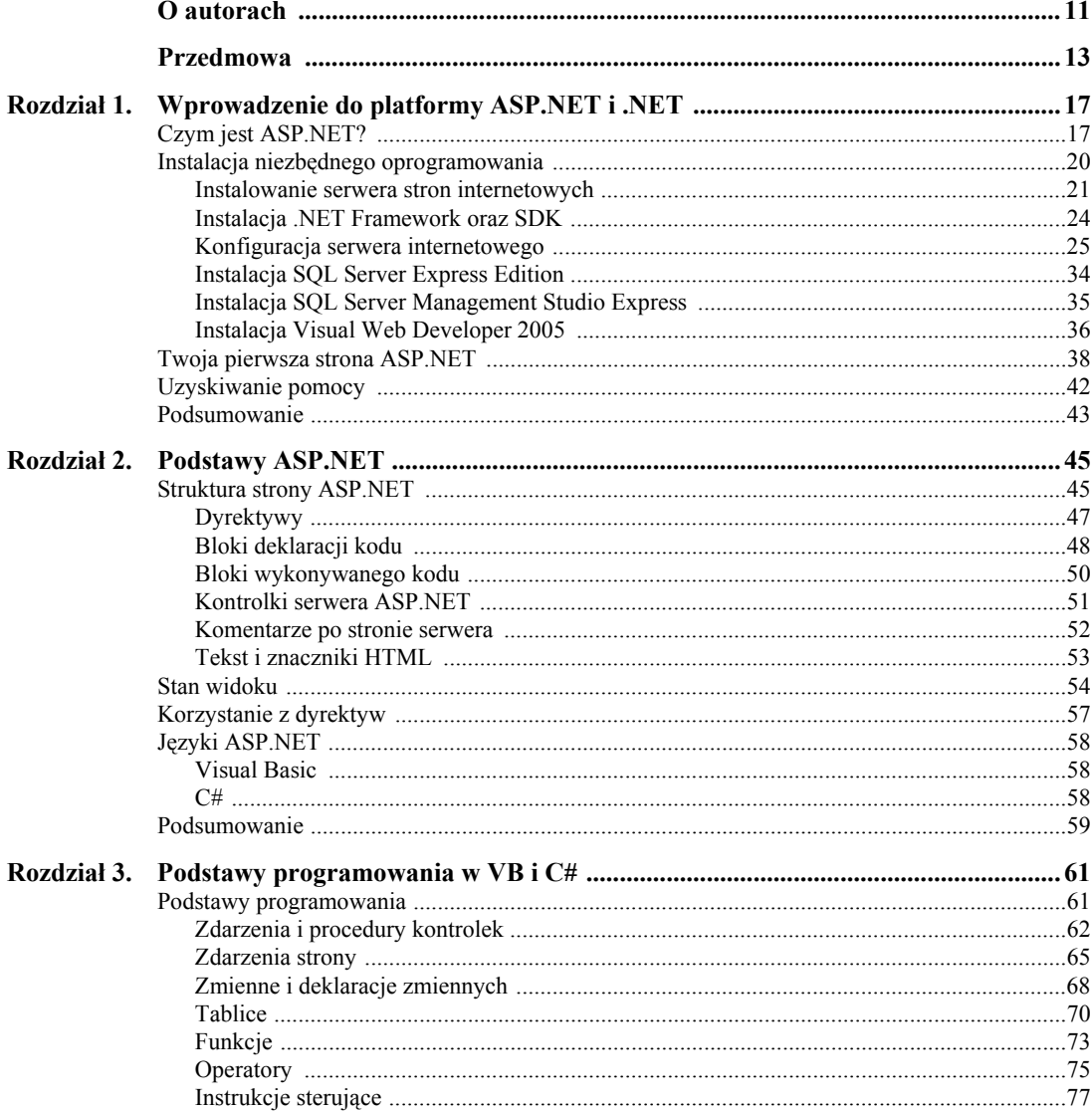

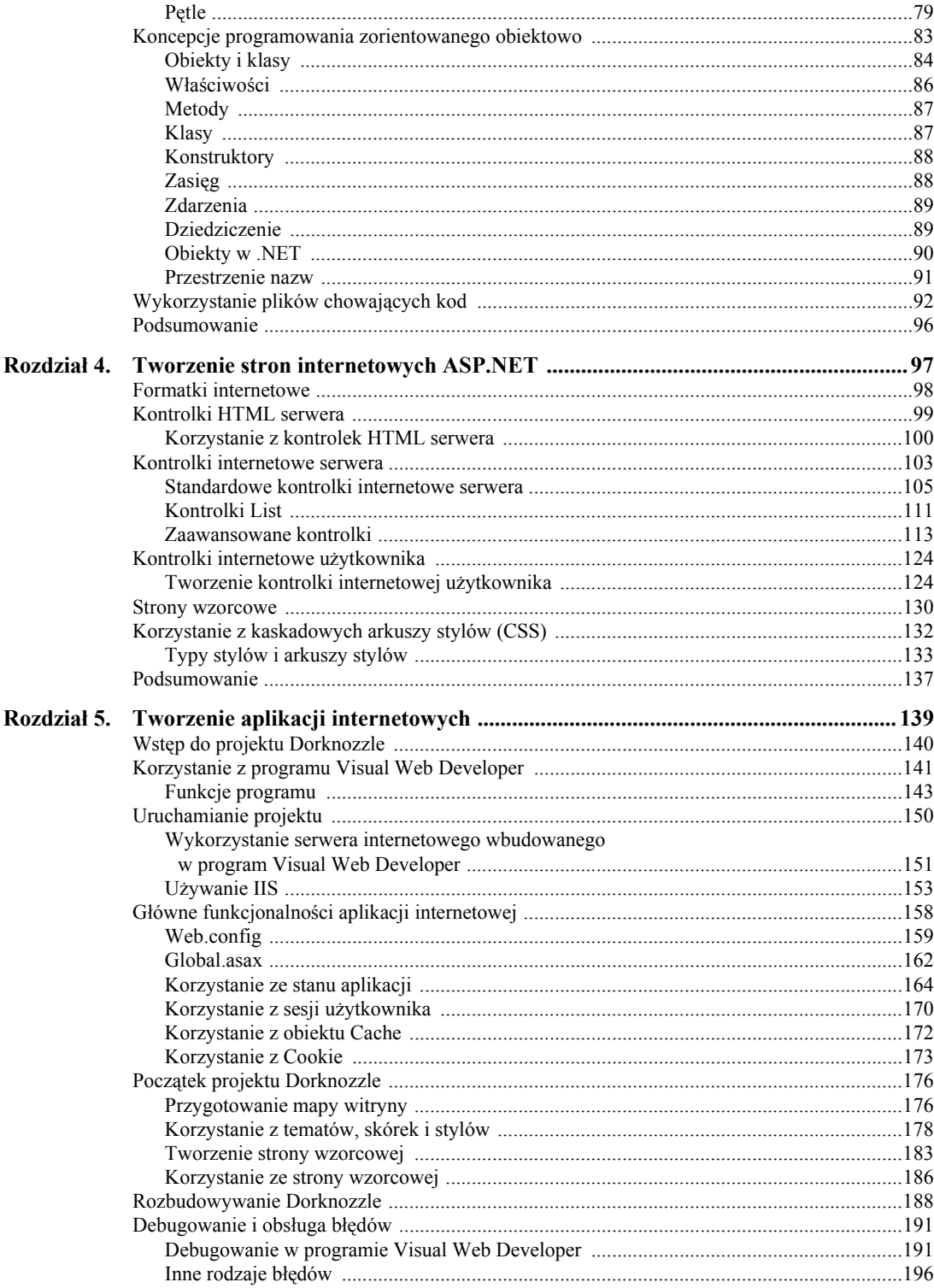

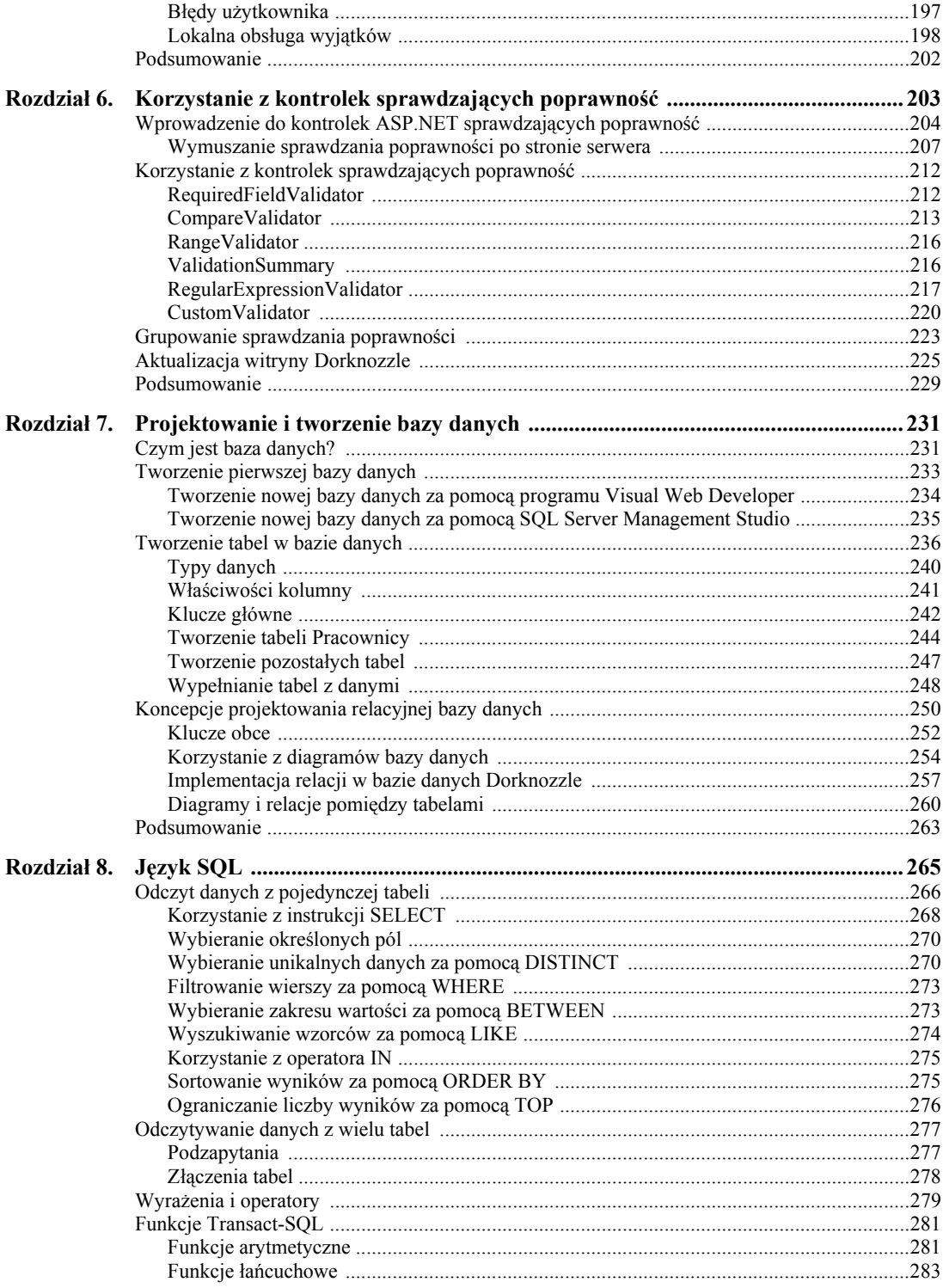

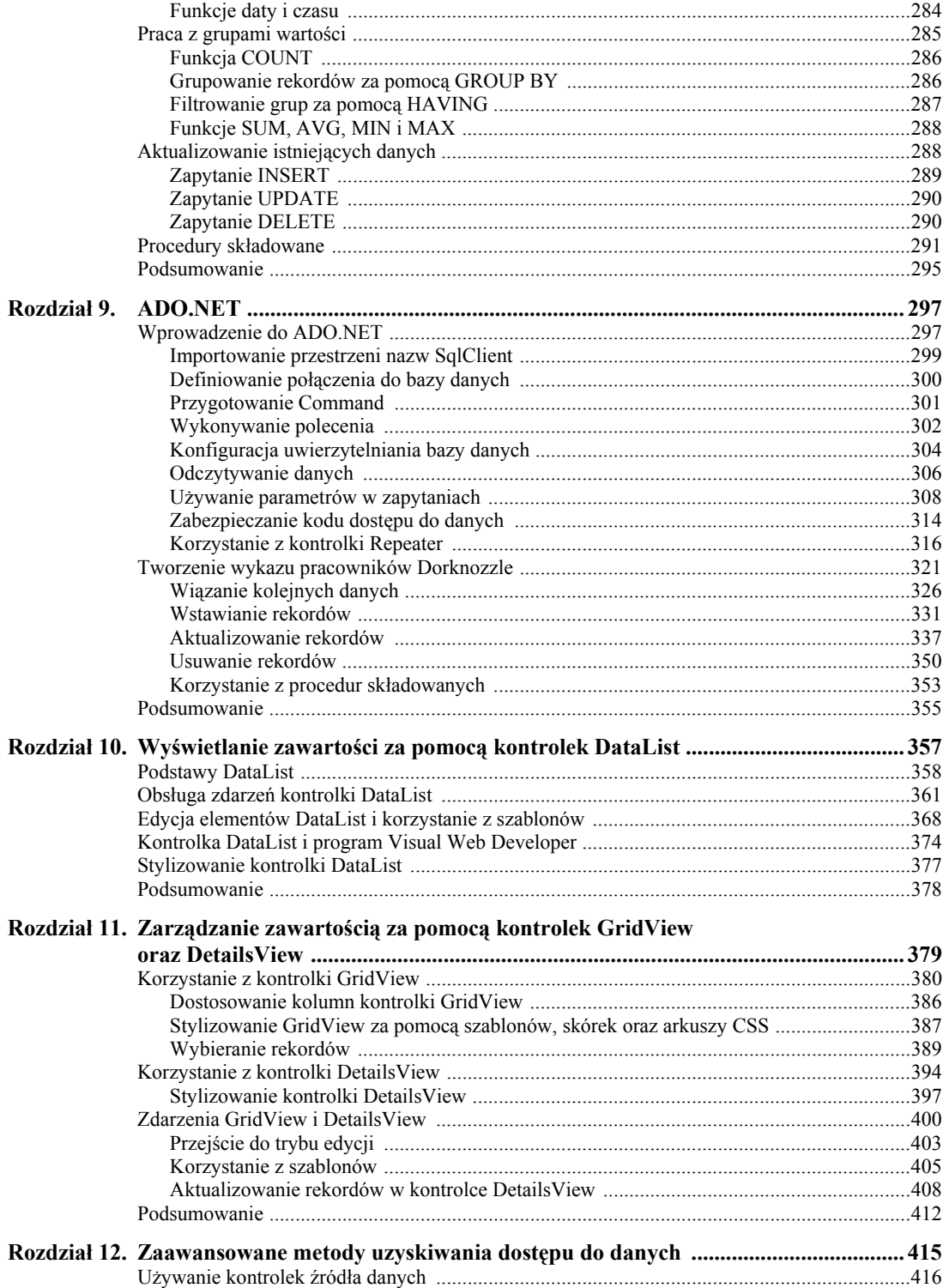

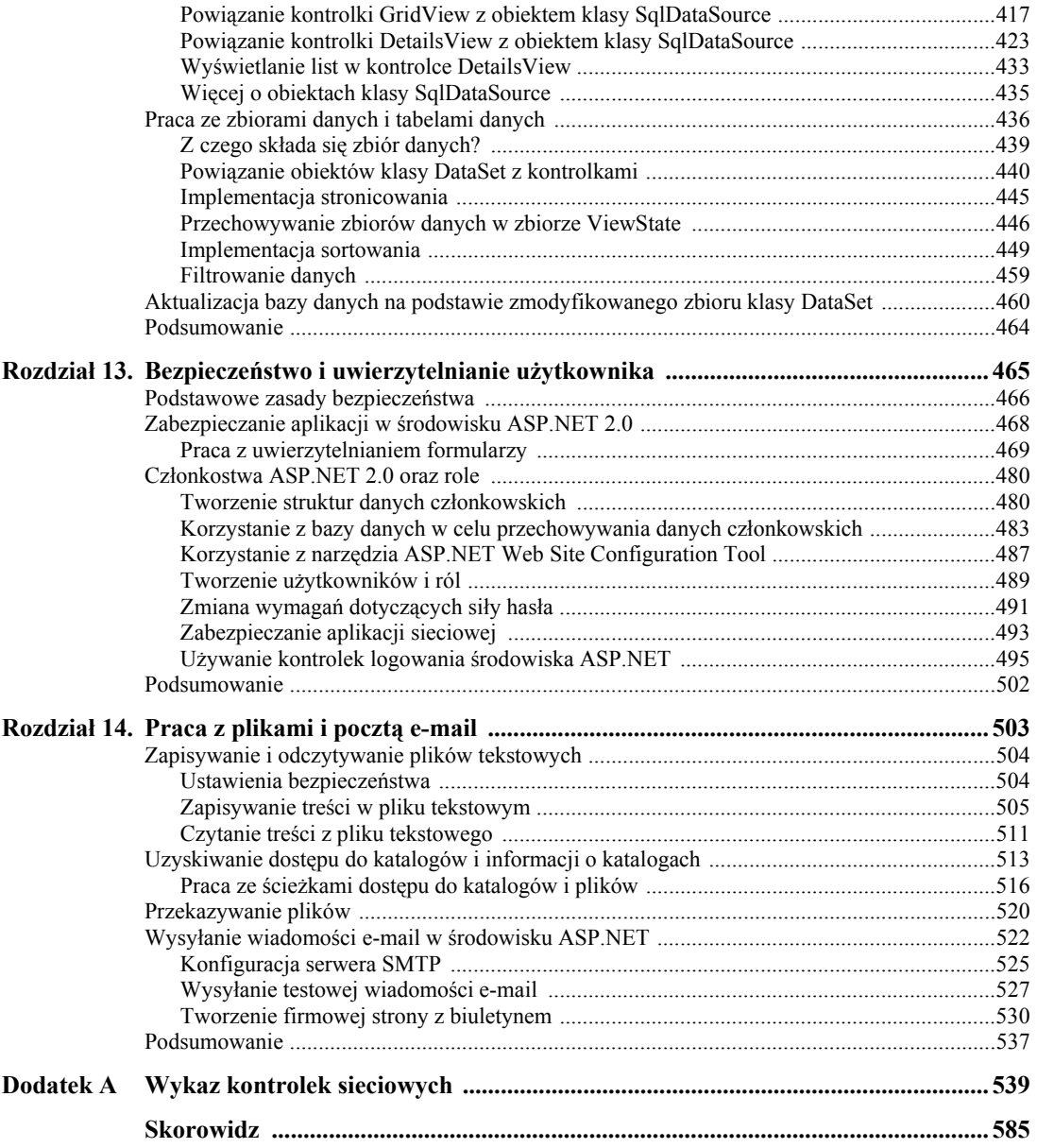

# Rozdział 4. Tworzenie stron internetowych ASP.NET

Jeśli kiedykolwiek budowałeś modele z klocków lego, jesteś dobrze przygotowany do tworzenia prawdziwych stron ASP.NET. Technologia ta oferuje wiele technik umożliwiających programistom niezależne tworzenie różnych części stron internetowych, a następnie składanie ich w całość.

Zawartość, którą tworzymy podczas pracy z ASP.NET, prawie nigdy nie jest statyczna. W czasie projektowania myślimy w kategoriach szablonów posiadających miejsca na zawartość, która zostanie wygenerowana dynamicznie w czasie działania aplikacji.

W tym rozdziale omówimy wiele obiektów i technik, które nadają stronom internetowym ASP.NET wygląd, włączając w to:

- $\blacklozenge$  formatki internetowe,
- $\bullet$  kontrolki HTML serwera.
- $\blacklozenge$  kontrolki internetowe serwera,
- ◆ kontrolki internetowe użytkownika,
- ◆ strony wzorcowe,
- obsługę nawigacji strony,
- stylizowanie stron i kontrolek za pomocą CSS.

Jeśli ta lista trochę Cię przestraszyła — nie przejmuj się. Wszystko to jest znacznie łatwiejsze do zrozumienia, niż by się wydawało.

# Formatki internetowe

Jak wiesz, podczas uczenia się nowej technologii zawsze trzeba opanować nową terminologię. Jednak w ASP.NET nawet najprostsze terminy używane do opisu podstaw stron internetowych zostały zmienione, żeby odzwierciedlić procesy, które w nich zachodzą.

Terminem używanym do opisania strony internetowej ASP.NET jest **formatka internetowa** (ang. *web form*). Jest to główny obiekt w programowaniu ASP.NET. Spotkałeś się już z formatkami internetowymi — to pliki *.aspx*, z którymi dotąd pracowałeś w tej książce. Na pierwszy rzut oka formatki internetowe wyglądają jak strony HTML, ale poza statyczną zawartością HTML znajdują się w nich również elementy prezentacyjne ASP.NET oraz kod wykonywany po stronie serwera, który generuje dynamiczną zawartość i wykonuje żądane funkcje.

Każda formatka internetowa posiada znacznik <form runat="server">, zawierający elementy specyficzne dla ASP.NET, z których składa się strona. Na stronie może znajdować się tylko jedna formatka. Podstawowa struktura formatki internetowej znajduje się poniżej:

```
<html><head>\setminus <script runat="server" language="język programowania"> 
          ...tu znajduje się kod 
       </script> 
    </head> 
    <body> 
       <form runat="server"> 
          ...tu znajdują się elementy interfejsu użytkownika... 
       </form> 
    </body> 
</html>
```
Do odwoływania się do formatki internetowej i wykonywania na niej operacji z poziomu języka programowania wykorzystujemy klasę System.Web.UI.Page. Być może przypominasz ją sobie z przykładu z chowaniem kodu w rozdziale 3. W pliku chowającym kod musimy jawnie korzystać z tej klasy. W sytuacjach, w których nie korzystamy z plików chowających kod (np. cały kod piszemy w pliku *.aspx*), klasa Page także jest używana, tyle tylko, że niejawnie.

Wewnątrz formatki możemy korzystać z różnorodnych elementów interfejsu użytkownika począwszy od statycznego kodu HTML, aż po elementy, których wartości i właściwości mogą zostać wygenerowane lub zmieniane albo przed pierwszym wczytaniem strony, albo po wysłaniu formularza. Elementy te — w terminologii ASP.NET nazywane kontrolkami — umożliwiają wielokrotne używanie w różnych formatkach internetowych wspólnych funkcjonalności, takich jak nagłówek strony, kalendarz, zawartość koszyka na zakupy czy ramka z cytatem dnia. W ASP.NET jest kilka typów kontrolek:

- ◆ kontrolki HTML serwera,
- $\blacklozenge$  kontrolki internetowe serwera,
- kontrolki internetowe użytkownika,
- ◆ strony wzorcowe.

Pomiędzy powyższymi typami kontrolek są znaczne różnice techniczne, jednak łączy je łatwość integracji i możliwość wielokrotnego wykorzystywania w witrynach internetowych. Przyjrzyjmy się wszystkim powyższym typom kontrolek po kolei.

# Kontrolki HTML serwera

Kontrolki HTML serwera są na pozór podobne do zwykłych znaczników HTML, ale zawierają atrybut runat="server". Pozwala on ASP.NET na sterowanie tymi kontrolkami, dzięki czemu możemy odnosić się do nich z poziomu języka programowania. Jeśli na przykład na stronie mamy znacznik <a> i chcemy dynamicznie, za pomocą kodu VB lub C#, zmienić adres, do którego się odnosi, wykorzystamy atrybut runat="server".

Dla większości często używanych elementów HTML są odpowiednie kontrolki HTML po stronie serwera. Stworzenie takiej kontrolki jest łatwe: wystarczy na końcu zwykłego znacznika HTML dodać atrybut runat="server". Pełna lista bieżących klas kontrolek HTML i powiązanych z nimi znaczników znajduje się tabeli 4.1.

| Klasa                    | Powiązany znacznik                      |  |
|--------------------------|-----------------------------------------|--|
| HtmlAnchor               | <a runat="server"></a>                  |  |
| HtmlButton               | <button runat="server"></button>        |  |
| HtmlForm                 | <form runat="server"></form>            |  |
| HtmlImage                | <img runat="server"/>                   |  |
| HtmlInputButton          | <input runat="server" type="submit"/>   |  |
|                          | <input runat="server" type="reset"/>    |  |
|                          | <input runat="server" type="button"/>   |  |
| HtmlInputCheckBox        | <input runat="server" type="checkbox"/> |  |
| HtmlInputFile            | <input runat="server" type="file"/>     |  |
| HtmlInputHidden          | <input runat="server" type="hidden"/>   |  |
| HtmlInputImage           | <input runat="server" type="image"/>    |  |
| HtmlInputRadioBut<br>ton | <input runat="server" type="radio"/>    |  |
| HtmlInputText            | <input runat="server" type="text"/>     |  |
|                          | <input runat="server" type="password"/> |  |
| HtmlSelect               | <select runat="server"></select>        |  |
| HtmlTable                | <table runat="server"></table>          |  |
| HtmlTableRow             | <tr runat="server"></tr>                |  |
|                          |                                         |  |
| HtmlTableCell            | <td runat="server"></td>                |  |
|                          | <th runat="server"></th>                |  |
| HtmlTextArea             | <textarea runat="server"></textarea>    |  |
| HtmlGenericContro<br>L   | <span runat="server"></span>            |  |
|                          | <div runat="server"></div>              |  |
|                          | Wszystkie pozostałe znaczniki HTML      |  |

**Tabela 4.1.** *Klasy kontrolek HTML* 

Bardziej szczegółowy opis tych klas znajduje się w "dodatku A".

Wszystkie klasy kontrolek HTML serwera są zawarte w przestrzeni nazw System.Web.UI. HtmlControls. Ponieważ są one przetwarzane przez ASP.NET po stronie serwera, mamy dostęp z poziomu kodu do ich właściwości w każdym miejscu strony. Jeśli znasz JavaScript, HTML i CSS, wiesz, że zmienianie tekstu w znacznikach HTML, a nawet modyfikowanie zawartych w nich stylów może być kłopotliwe i podatne na błędy. Kontrolki HTML serwera pozwalają rozwiązać te problemy, umożliwiając łatwą modyfikację strony za pomocą wybranego języka ASP.NET, np. VB lub C#.

# **Korzystanie z kontrolek HTML serwera**

Nic nie wyjaśnia teorii lepiej niż działający przykład. Stwórzmy prostą ankietę korzystającą z następujących kontrolek:

- ◆ HtmlForm.
- ◆ HtmlButton,
- ◆ HtmlInputText,
- ◆ HtmlSelect.

Rozpoczniemy od stworzenia nowego pliku o nazwie *Survey.aspx*. Umieść go w katalogu *Learning*, który założyłeś w rozdziale 1. Poniższy kod tworzy wizualny interfejs ankiety:

*Plik: Survey.aspx (fragment)* 

```
<!DOCTYPE html PUBLIC "-//W3C//DTD XHTML 1.0 Transitional//EN" 
       "http://www.w3.org/TR/xhtml1/DTD/xhtml1-transitional.dtd"> 
<html> <head> 
       <title>Korzystanie z kontrolek HTML serwera w ASP.NET</title> 
       <!-- Tu będzie znajdował się kod --> 
    </head> 
    <body> 
    <form runat="server"> 
           <h2>Weź udział w ankiecie!</h2> 
           <!-- Wyświetl imię użytkownika --> 
           <p> 
              Imię:<br /> 
              <input type="text" id="name" runat="server" /> 
          \langle/p>
           <!-- Wyświetl e-mail --> 
          < p > E-mail:<br /> 
               <input type="text" id="email" runat="server" /> 
          \langle/p>
           <!-- Wyświetl listę technologii --> 
          <sub>0</sub></sub>
             Których technologii po stronie serwera używasz?<br />>
              <select id="serverModel" runat="server" multiple="true"> 
                  <option>ASP.NET</option> 
                  <option>PHP</option> 
                  <option>JSP</option> 
                  <option>CGI</option>
```

```
 <option>ColdFusion</option> 
                </select> 
           \langle/p>
            <!-- Wyświetl .NET opcje opinii o net --> 
            <p> 
                Czy wciąż lubisz .NET?<br /> 
                <select id="likeDotNet" runat="server"> 
                   <option>Tak</option> 
                   <option>Nie</option> 
                </select> 
           \langle/p>
            <!-- Wyświetl przycisk potwierdzający --> 
           < p > <button id="confirmButton" OnServerClick="Click" 
                       runat="server">Zatwierdź</button> 
           \langle p \rangle <!-- Etykieta potwierdzenia --> 
            <p> 
                <asp:Label id="feedbackLabel" runat="server" /> 
           \langle/p>
        </form> 
    </body> 
</html>
```
Z tego, co dotąd dowiedziałeś się o kontrolkach HTML, powinieneś wywnioskować, z jakimi klasami będziemy mieli do czynienia na tej stronie. Wszystko, co zrobiliśmy, to umieszczenie kilku kontrolek HtmlInputText, kontrolki HtmlButton oraz HtmlSelect wewnątrz wymaganej kontrolki HtmlForm. Dodaliśmy także kontrolkę Label, którą wykorzystamy do wyświetlenia wyników użytkownikowi.

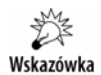

# **Kontrolki HTML serwera w działaniu**

Zapamiętaj, że kontrolki HTML serwera są w istocie znacznikami HTML z atrybutem runat= "server". W większości przypadków będziesz musiał także przypisać im identyfikatory, które umożliwią Ci używanie ich w kodzie.

Kiedy wszystko będzie już gotowe, formatka internetowa *Survey.aspx* będzie przypominała rysunek 4.1.

Kiedy użytkownik naciśnie przycisk, wyświetlimy przesłane odpowiedzi w przeglądarce. W prawdziwej aplikacji najprawdopodobniej zapisalibyśmy informacje w bazie danych i być może pokazalibyśmy wyniki w postaci wykresu. W każdym przypadku będziemy odnosić się do właściwości kontrolek HTML w następujący sposób:

**Visual Basic** *Plik: Survey.aspx (fragment)* 

```
<script runat="server" language="VB"> 
    Sub Click(ByVal s As Object, ByVal e As EventArgs) 
       Dim i As Integer 
       feedbackLabel.Text = "Nazywasz się: " & name.Value & "<br />" 
       feedbackLabel.Text += "Twój adres e-mail: " & email.Value & _ 
            " <br / >"
```
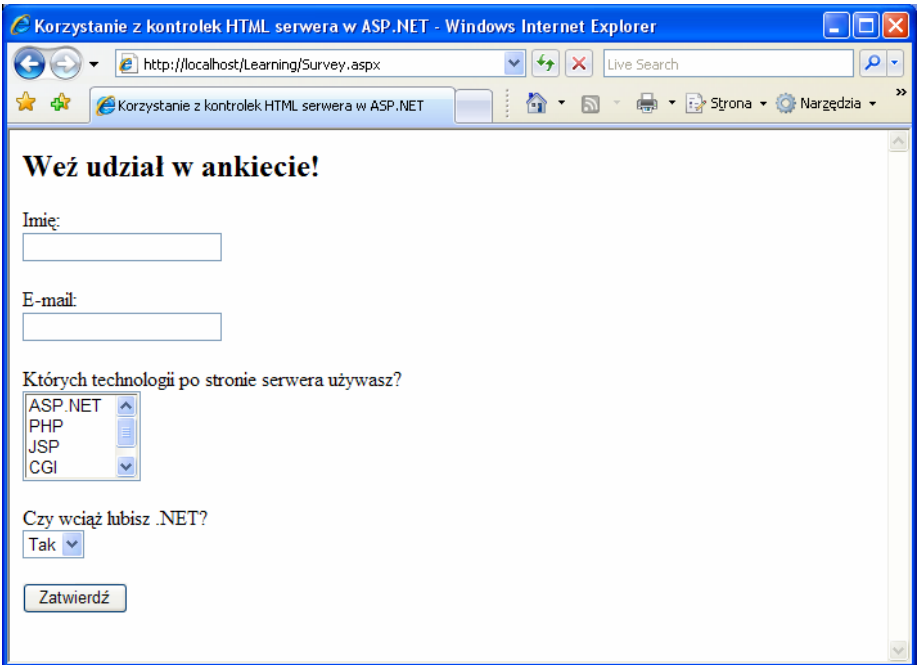

#### **Rysunek 4.1.** *Prosta formatka wykorzystująca kontrolki HTML serwera*

```
 feedbackLabel.Text += "Lubisz pracować w:<br />" 
      For i = 0 To serverModel. Items. Count - 1
          If serverModel.Items(i).Selected Then 
            feedbackLabel. Text += " - " &serverModel.Items(i).Text & "<br />"
          End If 
       Next i 
       feedbackLabel.Text += "Lubisz .NET: " & likeDotNet.Value 
    End Sub 
</script>
```
**C#** *Plik: Survey.aspx (fragment)* 

```
<script runat="server" language="C#"> 
     void Click(Object s, EventArgs e) 
      { 
           feedbackLabel.Text = "Nazywasz się: " + name.Value + "<br />"; 
          feedbackLabel.Text += "Twój adres e-mail: " + email.Value + 
                    "<br />";
          feedbackLabel.Text += "Lubisz pracować w:<br />"; 
         for (int i = 0; i \leq serverModel. Items. Count - 1; i++)
           { 
               if (serverModel.Items[i].Selected) 
\left\{ \begin{array}{ccc} 0 & 0 & 0 \\ 0 & 0 & 0 \\ 0 & 0 & 0 \\ 0 & 0 & 0 \\ 0 & 0 & 0 \\ 0 & 0 & 0 \\ 0 & 0 & 0 \\ 0 & 0 & 0 \\ 0 & 0 & 0 \\ 0 & 0 & 0 \\ 0 & 0 & 0 \\ 0 & 0 & 0 \\ 0 & 0 & 0 \\ 0 & 0 & 0 & 0 \\ 0 & 0 & 0 & 0 \\ 0 & 0 & 0 & 0 \\ 0 & 0 & 0 & 0 & 0 \\ 0 & 0 & 0 & 0 & 0 \\ 0 & 0 & 0 & 0 & 0 \\ 0 & 0 & 0 & 0 feedbackLabel.Text += " - " + serverModel.Items[i].Text + 
                              "\text{chr } /\text{L}";
 } 
 } 
           feedbackLabel.Text += "Lubisz .NET: " + likeDotNet.Value; 
      } 
</script>
```
Podobnie jak w przykładach z poprzednich rozdziałów, rozpoczniemy od umieszczenia kodu VB lub C# w bloku kodu skryptu strony serwera wewnątrz części <head> strony. Następnie stworzymy nową funkcję obsługi zdarzenia Click, która będzie przyjmowała dwa parametry zwyczajowe parametry. W końcu użyjemy kontrolki Label do wyświetlenia na stronie odpowiedzi użytkownika.

Po napisaniu kodu zapisz swoją pracę i przetestuj wyniki w przeglądarce. Wpisz jakieś informacje i naciśnij przycisk. Żeby wybrać kilka opcji z listy serverModel, kiedy będziesz klikał opcje, naciśnij i przytrzymaj *Ctrl*. Informacje, które wprowadziłeś, pojawią się u dołu strony, tak jak na rysunku 4.2.

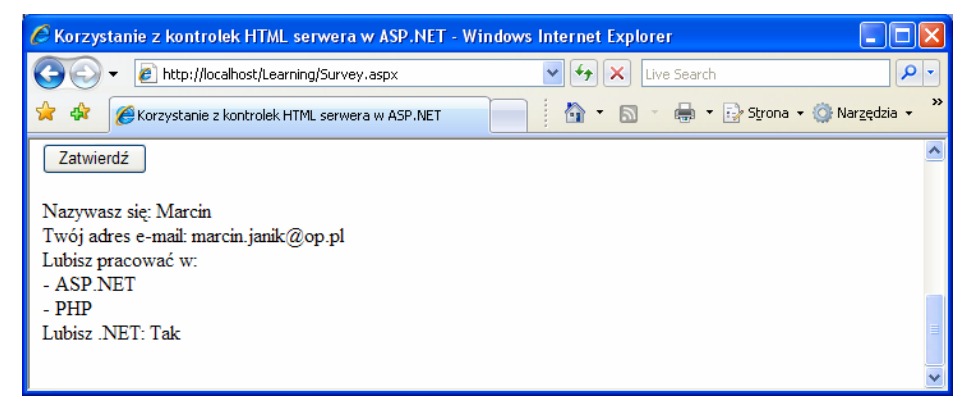

**Rysunek 4.2.** *Podgląd wyników ankiety* 

Konkludując, praca z kontrolkami HTML serwera jest naprawdę prosta. Wszystko, czego potrzebujesz, to przypisanie każdej kontrolce identyfikatora oraz dodanie atrybutu runat="server". Następnie możesz w prosty sposób odwoływać się i przeprowadzać na nich operacje wykorzystując kod VB lub C# po stronie serwera.

# Kontrolki internetowe serwera

Kontrolki internetowe serwera mogą być postrzegane jako bardziej zaawansowana wersja kontrolek. Służą one do generowania zawartości za Ciebie — nie masz wpływu na to, jaki HTML zostanie wygenerowany. O ile dobra znajomość HTML-a jest przydatna, o tyle nie jest ona konieczna dla tych, którzy korzystają z kontrolek internetowych serwera.

Spójrzmy na przykład. Możemy użyć kontrolki serwera Label do umieszczenia tekstu wewnątrz formatki internetowej. Żeby zmienić tekst w kontrolce Label z poziomu kodu C# lub VB, po prostu ustawiamy jej właściwość Text, tak jak poniżej:

### **Visual Basic**

myLabel.Text = "Myszka Miki"

Podobnie, żeby dodać pole tekstowe do formatki, używamy kontrolki internetowej serwera TextBox. Ponownie możemy odczytać bądź zapisać tekst za pomocą właściwości Text:

**C#** 

```
username = usernameTextBox.Text;
```
Mimo że stosujemy kontrolkę TextBox, ASP.NET tak naprawdę używa elementu input, jednak nie musimy się już przejmować jego szczegółami. Dzięki kontrolkom internetowym serwera Microsoft po prostu ponownie wymyślił HTML.

W przeciwieństwie do kontrolek HTML serwera, kontrolki internetowe serwera nie przekładają się bezpośrednio na tworzone przez nie elementy HTML. Na przykład, do wygenerowania elementu select możemy użyć jednej z dwóch kontrolek internetowych serwera: DropDown-List lub ListBox.

Kontrolki internetowe serwera stosują ten sam podstawowy wzór co znaczniki HTML, ale nazwa znacznika jest poprzedzona przez asp: i zapisana w notacji języka Pascal. Notacja języka Pascal polega na zapisywaniu pierwszych liter każdego wyrazu wielką literą (np. Text-Box). Identyfikatory obiektów są zazwyczaj zapisywane za pomocą notacji wielbłądziej, w której wszystkie pierwsze litery poszczególnych wyrazów, z wyjątkiem pierwszego, są zapisywane wielką literą (np. usernameTextBox).

Rozpatrzmy poniższy element HTML input, który tworzy pole tekstowe:

<input type="text" name="usernameTextBox" size="30" />

Odpowiadającą mu kontrolką internetową serwera jest kontrolka TextBox, która wygląda następująco:

```
<asp:TextBox id="usernameTextBox" runat="server" Colums="30"> 
</asp:textBox>
```
Pamiętaj o tym, że w przeciwieństwie do zwykłych elementów HTML, które mógłbyś wykorzystać w formatkach internetowych, kontrolki internetowe serwera są najpierw przetwarzane przez ASP.NET i zamieniane na HTML. Efektem ubocznym tego podejścia jest to, że musisz pamiętać o tym, żeby zawsze wstawiać znaczniki zamykające (</asp:TextBox> w powyższym kodzie). Parsery HTML-a w przeglądarkach nie są rygorystyczne co do poprawności kodu, ale ASP.NET jest. Pamiętaj o tym, że jeśli niczego nie ma pomiędzy znacznikami otwierającymi i zamykającymi kontrolkę internetową serwera, możesz użyć skrótowej składni  $(\sqrt{2})$ . Tak więc kontrolka TextBox mogłaby wyglądać następująco:

```
<asp:TextBox id="usernameTextBox" runat="server" Colums="30" />
```
Podsumowując, kluczowe rzeczy, o których należy pamiętać podczas pracy z kontrolkami internetowymi serwera, to:

- Żeby prawidłowo działać, kontrolki internetowe serwera muszą zostać umieszczone wewnątrz znacznika <form runat="server">.
- ◆ Internetowe kontrolki serwera wymagają atrybutu runat="server".
- $\blacklozenge$  Internetowe kontrolki serwera wstawiamy do formatki za pomocą przedrostka  $\alpha$ sp:

Internetowych kontrolek serwera jest więcej niż kontrolek HTML. Niektóre z nich oferują zaawansowane funkcje, których po prostu nie można zrealizować za pomocą samego HTML-a, a inne z kolei tworzą dosyć złożony HTML za Ciebie. Z wieloma kontrolkami internetowymi serwera oraz sposobem ich działania zapoznamy się w kolejnych rozdziałach.

Więcej o kontrolkach internetowych serwera, włączając w to właściwości metody i zdarzenia, dowiesz się w "dodatku A".

# **Standardowe kontrolki internetowe serwera**

Zbiór standardowych kontrolek internetowych serwera dostarczany z ASP.NET na wiele sposobów odzwierciedla kontrolki HTML serwera. Jednak kontrolki internetowe serwera udostępniają wiele udoskonaleń i rozszerzeń, takich jak obsługa zdarzeń czy stanu widoku, spójniejszy zestaw właściwości i metod oraz więcej wbudowanych funkcjonalności. W tym punkcie przyjrzymy się kilku kontrolkom, z których najprawdopodobniej będziesz korzystał w codziennej pracy.

Pamiętaj o tym, żeby korzystać z dokumentacji .NET Framework 2.0 SDK za każdym razem, kiedy będziesz chciał dowiedzieć się więcej o jakiejś klasie (lub kontrolce). Dokumentacja dostępna jest w menu *Start/Programy/Microsoft .NET Framework SDK 2.0/Documentation*. Żeby znaleźć klasę, po prostu wyszukaj jej nazwę. Jeśli jest wiele klas o tej samej nazwie, ale znajdują się one w różnych przestrzeniach nazw, będziesz mógł wybrać odpowiednią z okienka *Index Results*. Na przykład są trzy klasy o nazwie Label umieszczone w przestrzeniach nazw System.Web.UI.MobileControls, System.Web.UI.WebControls oraz System.Windows.Form, co widać na rysunku 4.3. Najprawdopodobniej będziesz zainteresowany wersją klasy umieszczoną w przestrzeni nazw WebControls.

# **Label**

Najprostszym sposobem wyświetlenia statycznego tekstu na stronie jest po prostu wpisanie go bezpośrednio do sekcji body strony bez żadnych znaczników. Jeśli jednak chcesz zmieniać wyświetlany na stronie tekst za pomocą kodu ASP.NET, możesz umieścić go wewnątrz kontrolki Label. Poniżej znajduje się typowy przykład:

<asp:Label id="messageLabel" Text="" runat="server" />

Poniższy kod ustawia właściwość  $T \in \mathbb{R}$ t kontrolki Label, tak żeby wyświetlała tekst "Witaj świecie!":

### **Visual Basic**

```
Public Sub Page_Load() 
   messageLabel.Text = "Witaj świecie!" 
End Sub
```

|                                                                                                    |              |                                                                                                    | © Label Members - Microsoft .NET Framework 2.0 SDK Documentation - Microsoft Document Explorer                                                                                                    |                    |
|----------------------------------------------------------------------------------------------------|--------------|----------------------------------------------------------------------------------------------------|----------------------------------------------------------------------------------------------------|--------------------|
| Edit<br>File<br>Tools<br>Window<br>View                                                                                                    | Help         |                                                                                                    |                                                                                                    |                    |
| Back a x                                                                                                    |              |                                                                                                    | 2 ‰ A <sup>+</sup> ⊙ How Do I ► Q Search numbex → Contents x Help Favorites = 2 ( 4) → Ask a Question                                                                                                    |                    |
| $-4 \times$<br>Index                                                                                                    |              | Label Members Search                                                                                                    |                                                                                                    | $\bullet$ $\times$ |
| Filtered by:                                                                                                    |              |                                                                                                    | URL: ms-help://MS.NETFramework.v20.en/cpref16/html/T System Web UI WebControls Label Member: -                                                                                                    |                    |
| .NET Framework<br>v                                                                                                    |              | .NET Framework Class Library                                                                                                    |                                                                                                    |                    |
| Look for:                                                                                                    |              | <b>Label Members</b>                                                                                                    |                                                                                                    |                    |
| label                                                                                                    |              |                                                                                                    | See Also Constructors Events Methods Properties                                                                                                    |                    |
| Label class<br>$\hat{\phantom{a}}$<br>about Label class                                                                                                    |              |                                                                                                    | □ Collapse All     Members Options: Show All                                                                                                    |                    |
| all members<br>constructor<br>declarative syntax<br>events<br>methods<br>properties<br>Label control<br>declarative syntax<br>Label control (System, Web, UI, MobileC<br>about Label control<br>adding<br>Label control [Web Forms]<br>adding<br>captions | $\Box$<br>≡Û | <b>Public Constructors</b><br><b>Name</b><br>Label                                                                                  | Represents a label control, which displays text on a Web page.<br>The following tables list the members exposed by the Label type.<br><b>Description</b><br>Initializes a new instance of the Label<br>class. |                    |
| Label control [Windows Forms]<br>about Label control<br>creating access keys                                                                                                    | Top          |                                                                                                    |                                                                                                    |                    |
| sizing to fit contents<br>Label enumeration member                                                                                                    |              | Index Results for Label class - 3 topics found                                                                                      |                                                                                                    | $-4x$              |
| Label property                                                                                                    | Title        |                                                                                                    | Location                                                                                                    |                    |
| Label structure<br>about Label structure<br>all members<br>methods<br>وسأتستخذها والمناسب والمستلمين                                                                                                    |              | Label Members (System.Web.UI.MobileControls)<br>Label Members (System.Web.UI.WebControls)<br>Label Members (System. Windows. Forms) | .NET Framework Reference Documentation<br>.NET Framework Reference Documentation<br>.NET Framework Reference Documentation                                                                                    |                    |
| Ready                                                                                                    |              |                                                                                                    |                                                                                                    |                    |

**Rysunek 4.3.** *Dokumentacja kontrolki Label* 

**C#** 

```
public void Page_Load() 
{ 
    messageLabel.Text = "Witaj swiecie"; 
}
```
W kodzie funkcji Page Load możemy zobaczyć, że kiedy strona po raz pierwszy jest wczytywana, właściwość Text kontrolki Label z identyfikatorem message zostanie ustawiona na "Witaj świecie".

# **Literal**

Jest to najprawdopodobniej najprostsza kontrolka w ASP.NET. Jeśli ustawisz jej właściwość Text, spowoduje to po prostu wstawienie tekstu do wynikowego kodu HTML bez żadnych zmian. W przeciwieństwie do Label, która ma podobna funkcjonalność, Literal nie opakowuje tekstu w znaczniki <span> umożliwiające ustawienie informacji o stylu.

# **TextBox**

Kontrolka TextBox jest wykorzystywana do tworzenia pola tekstowego, w którym użytkownik może zapisywać bądź z którego może czytać zwykły tekst. Właściwość TextMode umożliwia ustawienie sposobu wyświetlania tekstu, tak żeby znajdował się w jednej linijce, w wielu linijkach lub był ukrywany podczas wprowadzania (na przykład tak jak w polach haseł HTML). Poniższy kod demonstruje, w jaki sposób moglibyśmy użyć jej w prostej stronie logowania:

```
Użytkownik: <asp:TextBox id="userTextBox" TextMode="SingleLine"
      Columns="30" runat="server" /> 
      TextMode="Password" Columns="30" runat="server" /> 
TextMode="MultiLine" Columns="30" rows="10"
      runat="server" /> 
<p> 
\langle/p>
< p >Hasło: <asp:TextBox id="passwordTextBox"
\langle/p>
<p> 
    Komentarz: <asp:TextBox id="commentsTextBox" 
\langle/p>
```
W każdej z powyższych instancji TextBox atrybut TextMode ustawia rodzaj pola tekstowego, które ma zostać stworzone.

# **HiddenField**

HiddenField jest prostą kontrolką, która tworzy element input z atrybutem type równym hidden. Możemy ustawić jej jedyną ważną właściwość: Value.

### **Button**

Po naciśnięciu przycisku formularz, który go zawiera, jest wysyłany do serwera w celu przetworzenia i wywoływane są zdarzenia Click oraz Command. Domyślnie kontrolka Button tworzy element input z atrybutem type o wartości submit.

Po niższy kod wyświetla kontrolkę Button i Label:

```
<asp:Button id="submitButton" Text="Wyślij" runat="server"
   OnClick="WriteText" /> 
<aps:Label id="messageLabel" runat="server" />
```
konuje funkcje przeznaczone dla omawianego przycisku, na przykład wyświetlenie komunikatu: Zauważ atrybut OnClick w kontrolce. Po naciśnięciu przycisku wywoływane jest zdarzenie Click, co powoduje wywołanie procedury WriteText. Będzie ona zawierała kod, który wy-

**Visual Basi c** 

```
Public S
ub WriteText(s As Object, e As EventArgs) 
 messag
eLabel.Text = "Witaj swiecie!" 
End Sub
```
**C#** 

```
public void WriteText(Object s, EventArgs e) 
   messageLabel.Text = "Witaj swiecie!"; 
\overline{1}{
```
To ważne, żeby zrozumieć, iż zdarzenia są związane z większością kontrolek internetowych serwera, a podstawowe techniki korzystania z nich są takie same, jak technika, której używaliśmy ze zdarzeniem Click kontrolki Button. Wszystkie kontrolki implementują standardowy zestaw zdarzeń, ponieważ dziedziczą po klasie bazowej WebControl.

### **ImageButton**

Kontrolka ImageButton jest podobna do kontrolki Button, ale zamiast z systemowego przycisk u korzysta z podanego przez nas obrazka. Spójrz na przykład:

```
<asp:ImageButton id="myImgButton" ImageUrl="myButton.gif
   runat="server" OnClick="WriteText" /> 
<asp:Label id="messageLabel" runat="server" />
```
Zdarzenie Click kontrolki ImageButton odbiera koordynaty punktu, w którym został kliknięty obrazek:

**Visual Basi c** 

```
Public Wr
iteText(s As Object, e As ImageClickEventArgs) 
   messsageLabel.Text = "Koordynaty: " & e.X & "," & e.Y 
End Sub
```
**C#** 

```
public void WriteText(Object s, ImageClickEventArgs e) 
{ 
   messageLabel.Text = "Koordynaty: " + e.X + "," + e.Yl
}
```
### **LinkButton**

Kontrolka LinkButton tworzy hiperłącze, po którego kliknięciu wywoływane jest zdarzenie Click. Z punktu widzenia kodu ASP.NET, kontrolki LinkButton mogą być traktowane w wi ększości przypadków jak przyciski.

```
<asp:LinkButton id="myLinkButton" Text="Naciśnij tu"
server" /> 
 runat="
```
### **HyperLink**

ści, takie jak zdarzenia Click czy sprawdzanie poprawności, kontrolki HyperLink są przezn aczone do nawigacji z jednej strony do innej. Kontrolka HyperLink tworzy na stronie hiperłącze o adresie ustalanym przez właściwość NavigateUrl. W przeciwieństwie do kontrolki LinkButton udostępniającej funkcjonalno-

```
<asp:HyperLink id="myLink" NavigateUrl="http://www.sitepoint.com/" 
    ImageUrl="splogo.gif" runat="server">SitePoint</asp:HyperLink>
```
Jeśli jest podany, atrybut ImageUrl powoduje, że kontrolka wyświetla określony obrazek. W takim przypadku tekst podany wewnątrz kontrolki będzie funkcjonował jako alternatywny tekst obrazka.

# **Ch eckBox**

Kontrolkę CheckBox możesz wykorzystać do wyświetlenia pola wyboru, które ma tylko dwa stany — zaznaczone lub niezaznaczone.

```
<asp:CheckBox id="questionCheck" Text="Tak, lubię .NET!" 
   Checked="True" runat="server" />
```
Głównym zdarzeniem związanym z kontrolką CheckBox jest CheckChanged, które może zostać obsłużone przez atrybut OnCheckChanged. Właściwość Checked ma wartość True, jeśli pole wyboru jest zaznaczone, i False, jeśli nie jest.

# **RadioButton**

Kontrolka RadioButton jest podobna do CheckBox z tym wyjątkiem, że kontrolki tego typu mogą być grupowane razem, dzięki czemu będą reprezentować zbiór opcji, z których tylko jedna może zostać wybrana. Do grupowania służy właściwość GroupName.

```
<asp:RadioButton id="warszawa" GropupName="City" Text="Warszawa"
<asp:RadioButton id="katowice" GropupName="City" Text="Katowice"
runat="server" /><.br />
   runat="server" /><.br /> 
   runat="server" /><.br /> 
<asp:RadioButton id="kielce" GropupName="City" Text="Kielce" 
   runat="server" /><.br /> 
<asp:RadioButton id="krakow" GropupName="City" Text="Kraków"
```
dioButton jest CheckChanged, które może zostać obsłużone przez atrybut OnCheck-. Changed Podobnie jak w kontrolce CheckBox, głównym zdarzeniem związanym z kontrolkami Ra-

Inną kontrolką, którą możemy wykorzystać do wyświetlenia pól wielokrotnego wyboru, jest RadioButtonList, opisana w dalszej części rozdziału.

# **Im age**

Kontrolka Image tworzy obrazek, który może być zmieniany dynamicznie z poziomu kodu. Odpowiada ona znacznikowi <img> w HTML-u. Oto przykład:

```
<asp:Image id="myImage" ImageUrl="mygif.gif" runat="server" 
   AlternateText="opis" />
```
# **ImageMap**

Kontrolka ImageMap generuje HTML wyświetlający obrazki posiadające klikalne obszary, nazywane **aktywnymi miejscami**. Każde z takich miejsc inaczej reaguje na kliknięcie przez użytkownika.

Obszary są definiowane za pomocą trzech kontrolek, określających aktywne miejsca o różnych kształtach: CircleHotspot (okrąg), RectangleHotspot (prostokąt) oraz PolygonHotspot (wielokąt). Poniżej znajduje się przykład definiujący kontrolkę ImageMap z dwoma okrągły mi aktywnymi miejscami:

```
<asp:ImageMap id="myImageMap" tunat="server" ImageUrl="image.jpg"> 
    <asp:CircleHotSpot AlternateText="Przycisk1" 
      Radius="20" X="50" Y="50" /> 
   <asp:CircleHotSpot AlternateText="Przycisk2" 
      Radius="20" X="100" Y="50" /> 
</asp:ImageMap>
```
Żeby skonfigurować działania wynikające z kliknięcia aktywnych miejsc przez użytkownika, musimy ustawić właściwość HotSpotMode kontrolki ImageMap i (lub) poszczególnych obiektów aktywnych miejsc, używając wartości przedstawionych w tabeli 4.2. Jeśli właściwość Hot-SpotMode jest ustawiona zarówno w kontrolce ImageMap, jak i dla miejsca aktywnego, ta ostatnia właściwość nadpisze tę ustawioną w bardziej ogólnej kontrolce ImageMap.

| wartość HotPotMode | Zachowanie po kliknięciu aktywnego miejsca                                                                                                    |
|--------------------|----------------------------------------------------------------------------------------------------|
| Inactive           | <b>brak</b>                                                                                                    |
| Navigate           | Użytkownik jest przenoszony do określonego adresu URL.                                                                                                    |
| NotSet             | Jeśli jest ustawiona dla kontrolki Hotspot, zachowanie jest dziedziczone<br>po rodzicielskiej kontrolce ImageMap. Jeśli w rodzicielskiej kontrolce ImageMap<br>określonej domyślnej wartości, ustawiana jest wartość Navigate. |
|                    | Jeśli jest ustawiona dla ImageMap, wartość ta jest równoważna z Navigate.                                                                                                    |
| PostBack           | Miejsce aktywne wywołuje zdarzenie Click, które może zostać obsłużone<br>po stronie serwera i pozwala wykonać jakąś operacje w odpowiedzi na działanie<br>użytkownika.                                                         |

**T** *artości HotSpotM* **abela 4.2.** *W ode* 

Dokumentacja Microsoft .NET Framework 2.0 SDK dla klasy ImageMap zawiera szczegółowe przykłady korzystania z wartości HotSpotMode.

# **Pl aceHolder**

Kontrolka PlaceHolder umożliwia dynamiczne — za pomocą kodu — dodawanie elementów w określonych miejscach na stronie:

<asp:PlaceHolder id="placeHolder" runat="server" />

Poniższy kod dodaje nową kontrolkę HtmlButton wewnątrz kontrolki PlaceHolder:

#### **Visual Basi c**

```
Public Sub Page_Load() 
    Dim myButton As HtmlButton = New HtmlButton() 
    myButton.InnerText = "Nowy przycisk" 
    placeHolder.Controls.Add(myButton) 
EndSub
```
#### **C#**

```
public void Page_Load() 
HtmlButton myButton = new HtmlButton();
{ 
    myButton.InnerText = "Nowy przycisk"; 
    placeHolder.Controls.Add(myButton); 
}
```
# **Panel**

Kontrolka Panel działa podobnie do elementu div w HTML, ponieważ umożliwia traktowanie zawartych w niej elementów jako grupy i wykonywanie na nich zbiorczych operacji. Na przykład panel można wyświetlać lub chować za pomocą zdarzenia Click kontrolki:

```
 <p>Hasło: <asp:TextBox id="passwordTextBox" 
<asp:Button id="hideButton" Text="Ukryj panel" OnClick="HidePanel"
    runat="server" /> 
<asp:Panel id="myPanel" runat="server"> 
    <p>Użytkownik: <asp:TextBox id="usernameTextBox" Colums="30" 
       runat="server" /></p> 
       TextMode="Password" Colums="30" runat="server" /> 
   \langle/p>
</asp:Panel>
```
Powyższy kod umieszcza w kontrolce Panel dwie kontrolki TextBox. Kontrolka Button znajduje się poza kontrolką Panel. Procedura HidePanel będzie sterowała widocznością kontrolki Panel poprzez ustawianie jej właściwości Visible na False:

**Visual Basic** 

```
Public Sub HidePanel(s As Object, e As EventArgs) 
    myPanel.Visible = False 
End Sub
```
**C#** 

```
public void HidePanel(Object s, EventArgs e) 
{ 
    myPanel.Visible = false; 
}
```
W powyższym przykładzie, kiedy użytkownik kliknie przycisk, wywoływane jest zdarzenie Click, które wykonuje procedurę HidePanel ustawiającą właściwość kontrolki Panel na False.

# **Kont rolki List**

tów: ListBox, DropDownList, CheckBoxList, RadioButtonList Oraz BulletedList. W tym punkcie zapoznamy się z kontrolkami ASP.NET wyświetlającymi proste listy elemen-

## **Dr opDownList**

Kontrolka DropDownList jest podobna do elementu HTML select. Umożliwia ona wybór jednego elementu z listy za pomocą rozwijanego menu.

```
<asp:DropDownList id="ddlFavColor" runat="server"> 
   <asp:ListItem Text="Czerwony" value="red" /> 
   <asp:ListItem Text="Zielony" value="green" /> 
   <asp:ListItem Text="Niebieski" value="blue" /> 
</asp:DropDownList>
```
Najbardziej przydatnym zdarzeniem udostępnianym przez tę kontrolkę jest SelectedIndexChanged. Zdarzenie to jest udostępniane przez inne kontrolki list, takie jak CheckBoxList i RadioButtonList, i umożliwia programiście łatwą komunikację z kontrolką. Kontrolki te mogą być również powiązane bazą danych, dzięki czemu można do rozwijanego menu wstawiać dynamiczną zawartość.

# **Li stBox**

Kontrolka ListBox odpowiada elementowi HTML select z ustawionym atrybutem multiple lub size (size musi mieć wartość 2 lub większą). Jeśli ustawisz atrybut SelectionMode na multiple, użytkownik będzie mógł wybrać więcej niż jeden element z listy, tak jak w poniższym przykładzie:

```
<asp:ListBox id="listTechnologies" runat="server"
SelectionMode="Multiple">
<asp:ListItem Text="ASP.NET" Value="aspnet" />
   <asp:ListItem Text="JSP" Value="jsp" /> 
   <asp:ListItem Text="PHP" Value="php" /> 
   <asp:ListItem Text="CGI" Value="cgi" /> 
   <asp:ListItem Text="ColdFusion" Value="cf" /> 
</asp:ListBox>
```
# **Ra dioButtonList**

Podobnie jak kontrolka RadioButton, kontrolka RadioButtonList reprezentuje pola wielokrotnego wyboru, z tą różnicą, że ta druga reprezentuje ich listę i używa bardziej zwięzłej składni. Oto przykład:

```
<asp:RadioButton id="favouriteColor" runat="server"> 
<asp:ListItem Text="Niebieski" Value="blue" />
    <asp:ListItem Text="Czerwony" Value="red" /> 
    <asp:ListItem Text="Zielony" Value="green" /> 
</asp:RadioButtonList>\
```
## **Ch eckBoxList**

Jak się pewnie domyślasz, CheckBoxList reprezentuje grupę pól wyboru. Jest odpowiednikiem użycia kilku kontrolek CheckBox obok siebie:

```
<asp:CheckBoxList id="favoutiteFood" runat="server"> 
<.asp:CheckListBox> 
   <asp:ListItem Text="Pizza" Value="pizza" /> 
   <asp:ListItem Text="Tacos" Value="tacos" /> 
   <asp:ListItem Text="Pasta" Value="pasta" />
```
# **BulletedList**

Kontrolka BulletedList wyświetla wypunktowane bądź ponumerowane listy za pomocą znaczników <ul> (lista wypunktowana) lub <ol> (lista numerowana). W przeciwieństwie do innych kontrolek list, BulletedList nie umożliwia wyboru elementów i w związku z tym nie obsługuje zdarzenia SelectedIndexChanged.

Pierwszą właściwością, którą będziesz chciał ustawić, jest DisplayMode. Możesz jej przypisać wartość Text (domyślna) lub HyperLink (elementy będą wyświetlane jako łącza). Jeśli DisplayMode ma wartość HyperLink, możesz użyć zdarzenia Click do reagowania na kliknięcie jednego z elementów przez użytkownika.

...), LowerRoman (i, ii, iii, ...), UpperRoman (I, II, III, ...), Circle, Disc, Square i CustomImage. Jeśli styl zostanie ustawiony na CustomImage, będziesz musiał ustawić także właściwość BulletImageUrl określającą obrazek, który będzie używany w wypunktowaniu. Jeśli styl jest jedną z list numerowanych, możesz ustawić właściwość FirstBulletNumber, która określa początkową liczbę lub literę numerowania. Inną ważną właściwością jest BulletStyle. Określa ona styl wypunktowania. Może mieć następujące wartości: Numbered (1, 2, 3, …), LowerAlpha (a, b, c, …), UpperAlpha (A, B, C,

# **Zaaw ansowane kontrolki**

Kontrolki te są zaawansowane w następujących znaczeniach: sposobu, w jaki się ich używa, generowanego przez nie kodu HTML oraz pracy wykonywanej za Ciebie. Niektóre z tych kontrolek nie są dostępne w starszych wersjach ASP.NET. Wiele z nich poznamy w dalszej części książki (w tym rozdziale opiszemy tylko niektóre).

# **Calendar**

wać. Generuje ona intuicyjny kalendarz, który użytkownik może klikać i wybierać dni, tygodnie, miesiące itd. Calendar jest świetnym przykładem tego, że kontrolek ASP.NET można wielokrotnie uży-

Kontrolka Calendar wymaga tylko niewielkiego dostosowania. Można ją stworzyć na stronie w następujący sposób:

*Plik: Calendar.aspx (fragment)* 

```
<!DOCTYPE HTML PUBLIC "-//W3C//DTD HTML 4.01//EN" 
"http://www.w3.org/TR/html4/strict.dtd">
<title>Test kalendarza</title>
       <form runat="server"> 
<html> <head> 
   </head> 
    <body>
          <asp:Calendar id="myCalendar" runat="server" /> 
       </form> 
   </body> 
\langle/html>
```
Jeśli zapiszesz tę stronę w katalogu *Learning*, a następnie ją wczytasz, wynik będzie podobny do rysunku 4.4.

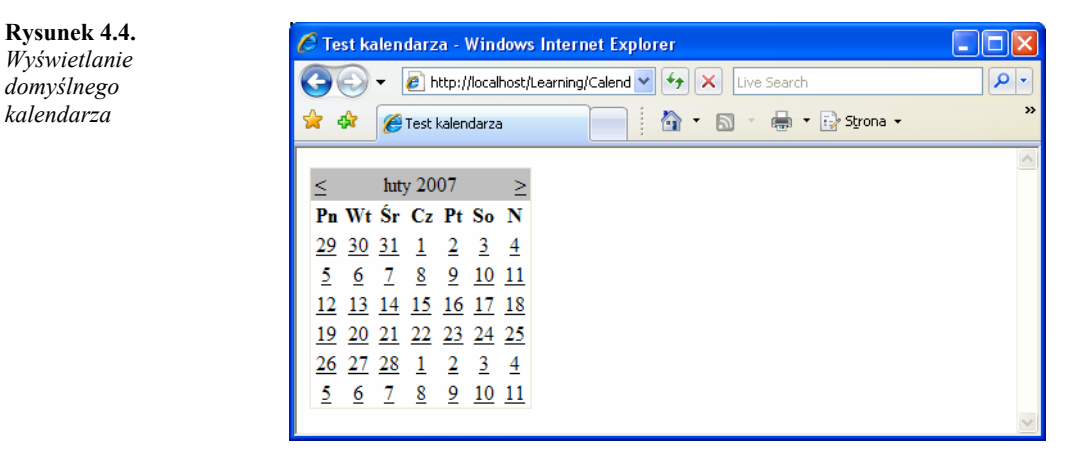

Kontrolka Calendar zawiera szeroki wachlarz właściwości, metod i zdarzeń, włączając te przedstawione w tabeli 4.3.

tod do stworzenia kontrolki Calendar umożliwiającej użytkownikowi wybieranie dni, tygodni i miesięcy. Zmień kontrolkę Calendar w pliku *Calendar.aspx* i dodaj do niej etykietę w następujący sposób: Przyjrzyjmy się przykładowi, który używa niektórych z tych właściwości, zdarzeń oraz me-

*(fragment) Plik: Calendar.aspx* 

```
<asp:Calendar id="myCalendar" runat="server" DayNameForma
t="Short" 
FirstDayOfWeek="Sunday" NextPrevFormat="FullMonth"
SelectionMode="DayWeekMonth" SelectWeekText="Select Week"
SelectMonthText="Select Month" TitleFormat="Month"
OnSelectionChanged="SelectionChanged" />
<h2>Wybrałeś następujące daty:</h2> 
<asp:Label ID="myLabel" runat="server" />
```
Teraz dodaj znacznik <script runat="server"> do sekcji head formatki internetowej i dołącz funkcję obsługi zdarzenia SelectionChanged, do której będzie odwoływał się kalendarz:

**Visual Basic** *px (fragment) plik: Calendar.aspx (fragment) pixer* 

```
<script runat="server" language="VB"> 
 Sub SelectionChanged(ByVal s As Object, ByVal e As Even
tArgs) 
myLabel.Text = ""
For Each d As DateTime In myCalendar.SelectedDates
myLabel.Text &= d.ToString("D") & "<br />"
   End Sub 
      Next 
</script>
```

| Właściwość            | Opis                                                                                                    |
|-----------------------|----------------------------------------------------------------------------------------------------|
| DayNameFormat         | Ta właściwość ustawia format nazw dni. Możliwymi wartościami są FirstLetter,<br>FirstTwoLetters i Short. Domyślną wartością jest Short — wyświetlane są<br>trzyliterowe skróty.                                                                                                    |
| FirstDayOfWeek        | Ta właściwość ustawia dzień, od którego zaczyna się tydzień. Domyślna wartość jest<br>określana przez ustawienia regionalne serwera, ale jeśli chcesz, możesz ją zmienić na<br>Sunday (niedziela) lub Monday (poniedziałek).                                                                        |
| NextPrevFormat        | Ta właściwość steruje formatem łączy następnego i poprzedniego miesiąca. Domyślnie<br>jest ustawiona na CustomText, ale można jej przypisać ShortMonth lub<br>FullMonth.                                                                                                    |
| SelectedDate          | Ta właściwość zawiera wartość typu DateTime określającą podświetlony dzień.<br>Będziesz jej często używał do określania, który dzień został wybrany przez<br>użytkownika.                                                                                                    |
| SelectionMode         | Ta właściwość określa, czy można wybierać dni, tygodnie lub miesiące. Możliwymi<br>wartościami są: Day, DayWeek, DayWeekMonth oraz None, a domyślną jest Day. Jeśli<br>wybrana jest wartość Day, użytkownik może wybrać tylko dzień; jeśli DayWeek,<br>użytkownik może wybrać dzień i tydzień, itd. |
| SelectedMonthT<br>ext | Ta właściwość określa tekst łącza wyświetlanego w celu umożliwienia użytkownikowi<br>wybrania całego miesiąca z kalendarza.                                                                                                    |
| SelectedWeekTe<br>xt  | Ta właściwość określa tekst łącza wyświetlanego w celu umożliwienia użytkownikowi<br>wybrania całego tygodnia z kalendarza.                                                                                                    |
| ShowDayHeader         | Jeśli ta właściwość ma wartość True, wyświetlane są nazwy dni tygodnia. Domyślną<br>wartością jest True.                                                                                                    |
| ShowGridLines         | Jeśli ta właściwość ma wartość True, wyświetlane są nazwy dni tygodnia. Domyślną<br>wartością jest True.                                                                                                    |
| ShowNextPrevMo<br>nth | Jeśli ta właściwość ma wartość True, wyświetlane są łącza do następnego i<br>poprzedniego miesiąca. Domyślną wartością jest True.                                                                                                    |
| ShowTitle             | Jeśli ta właściwość ma wartość <i>True</i> , wyświetlany jest tytuł kalendarza. Domyślną<br>wartością jest False.                                                                                                    |
| TitleFormat           | Ta właściwość określa, w jaki sposób wyświetlane są nazwy miesięcy w pasku tytułu.<br>Możliwymi wartościami są: Month (miesiąc) i MonthYear (miesiąc i rok).<br>Domyślną wartością jest MonthYear.                                                                                                  |
| TodaysDate            | Ta właściwość typu DateTime określa bieżącą datę kalendarza. Domyślnie wartość<br>ta nie jest podświetlana w kontrolce Calendar.                                                                                                    |
| VisibleDate           | Ta właściwość typu DateTime określa, który miesiąc jest wyświetlany.                                                                                                    |

**T** *wła* **abela 4.3.** *Niektóre ściwości kontrolki Calendar* 

**C#** *Plik: Calendar.aspx (fragment)* 

```
<script runat="server" language="C#"> 
    void SelectionChanged(Object s, EventArgs e) 
    { 
      myLabel.Text = ""; 
       foreach (DateTime d in myCalendar.SelectedDates) 
myLabel.Text += d.ToString("D") + "<br />";
       } 
    } 
       {
```
#### </script>

Zapis z swoją pracę i przetestuj w przeglądarce. Spróbuj wybrać dzień, tydzień lub miesiąc. Wybrane daty zostaną podświetlone, tak jak na rysunku 4.5.

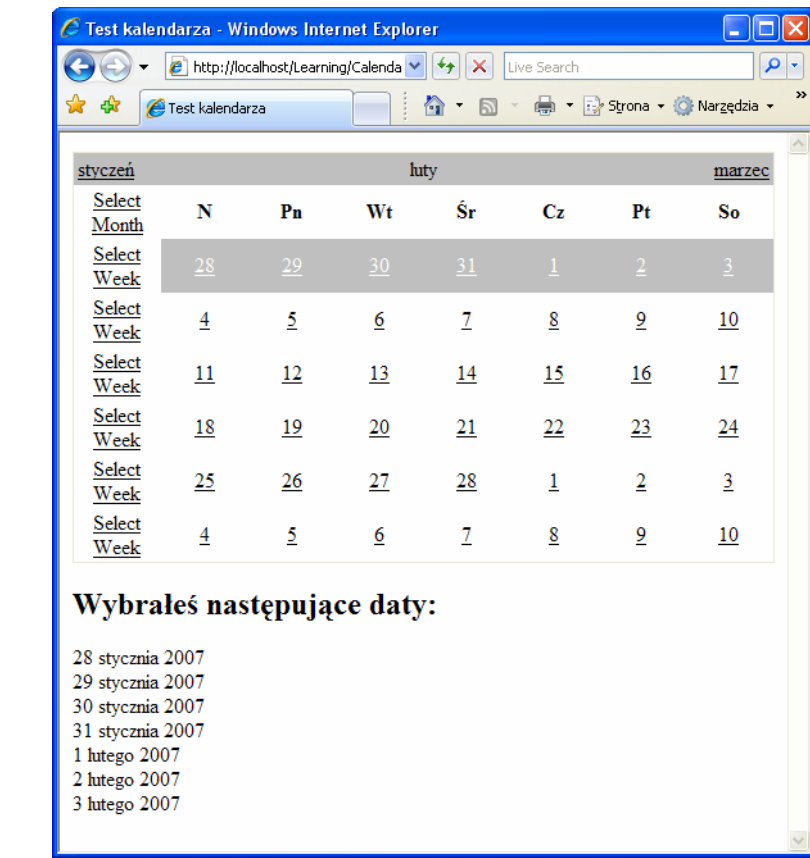

*Korzystanie*  **Rysunek 4.5.** 

*z kontrolki Calendar* 

W Selectio nChanged sprawdzamy każdą datę wybraną przez użytkownika i dodajemy ją do etykiety um ieszczonej na stronie.

# **AdRotator**

alizacja plików z banerami reklamowymi oraz zmiana ich właściwości jest bardzo prosta. Po-Kontrolka AdRotator umożliwia losowe wyświetlanie listy banerów reklamowych w aplikacji internetowej. Jest jednak czymś więcej niż tylko substytutem stworzenia skryptu losującego od zera. Ponieważ kontrolka AdRotator pobiera zawartość z pliku XML, administracja i aktunadto plik XML umożliwia sterowanie rysunkiem banera, łączem, adresem docelowym łącza oraz częstotliwością pojawiania się banera w stosunku do innych banerów.

większość właściwości kontrolki AddRorator znajduje się w pliku XML, jeśli chcesz, mo-Korzyści wynikające z korzystania z tej kontrolki nie kończą się tylko na tym. Ponieważ żesz je współużytkować w internecie, dzięki czemu inni sprzedawcy lub partnerzy Twojej firmy mogą korzystać z Twoich banerów reklamowych na swoich stronach.

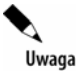

# **Podstawy XML-a**

W swojej istocie XML jest po prostu formatem tekstowym do przesyłania lub przechowywania danych. Nie zawiera on informacji, w jaki sposób dane powinny być prezentowane. XML jest bardzo prosty dla początkujących, ponieważ bardzo przypomina HTML: obydwa zawierają dużą liczbę znaczników wewnątrz pojedynczych ostrych nawiasów (< oraz >). Największą różnicą pomiędzy XML-em a HTML-em jest to, że XML nie ma stałych znaczników i umożliwia tworzenie własn ych do opisu danych, które chcemy reprezentować.

Przyjrzyj się poniższemu elementowi HTML:

<p>Gwiezdne Wojny Epizod I: Mroczne Widmo</p>

W tym przykładzie zawartość pomiędzy znacznikami jest opisana jako paragraf. Jest to wystarczające, jeśli wszystkim, co chcemy zrobić, jest wyświetlenie tekstu "Gwiezdne Wojny Epizod I: Mroczne Widmo" na stronie internetowej. Co będzie jednak, gdybyśmy chcieli mieć dostęp do tych słów jak do danych?

Podobnie jak w przypadku HTML-a, celem XML-a jest opisanie zawartości dokumentu. Jednak w oznaczyć zawartość dokumentu, opisując ją w kategoriach jej znaczenia jako danych. przeciwieństwie do HTML-a, XML nie opisuje, w jaki sposób jakaś zawartość ma być wyświetlana — opisuje on, **czym jest ta zawartość**. Za pomocą XML-a autor strony internetowej może

Możemy wykorzystać XML-a do oznaczenia słów "Gwiezdne Wojny Epizod I: Mroczne Widmo" w sp osób, który lepiej odzwierciedla znaczenie tej zawartości jako danych:

```
<film> <title>Gwiezdne Wojny Epizod I: Mroczne Widmo</title> 
\langle/film>
```
Wybrane przez nas nazwy znaczników najlepiej opisują zawartość elementu. Definiujemy także w miarę potrzeb własne nazwy atrybutów. Na przykład w powyższym przykładzie mógłbyś zechcieć rozróżniać pomiędzy wersją VHS i DVD czy zapisywać, jak się nazywa reżyser filmu. Można to zrobić, dodając atrybuty i elementy w sposób pokazany poniżej:

```
mat="DVD"> 
<film for
    <title>Gwiezdne Wojny Epizod I: Mroczne Widmo</title> 
    <director>George Lucas</director> 
\langle/film>
```
Jeśli chcesz to przetestować, stwórz plik o nazwie *ads.xml* w katalogu *Learning* i umieść w nim zawartość przedstawioną poniżej. Spróbuj stworzyć własne banery albo wykorzystać te dostarcz one z kodem do książki.

*Plik: Ads.xml (fragment)* 

```
<?xml version="1.0" encoding="Windows-1250"?> 
<Advertisements> 
   <Ad> 
      <ImageUrl>workatdorknozzle.gif</ImageUrl> 
 <NavigateUrl>http://www.dorknozzle.co
m</NavigateUrl> 
<TargetUrl> blank</TargetUrl>
<AlternateText>Praca w Dorknozzle.com!</AlternateText>
      <Keyword>Witryna działu HR</Keyword> 
      <Impressions>2</Impressions>
```

```
</Ad>
   <Ad> 
      <ImageUrl>getthenewsletter.gif</ImageUrl> 
 <NavigateUrl>http://www.dorknozzle.com</Navi
gateUrl> 
blank</TargetUrl>
 <TargetUrl>_
<AlternateText>Pobierz gazetkę Nozzle!</AlternateText>
<Keyword>Witryna działu sprzedaży</Keyword>
      <Impressions>1</Impressions> 
  \langle / Ad>
</Advertisements>
```
Jak możesz zobaczyć, element Advertisements jest głównym węzłem i zgodnie ze specyfikacją XML pojawia się tylko raz. Dla każdej poszczególnej reklamy po prostu dodajemy element potomny Ad. Na przykład powyższy plik z reklamami zawiera szczegóły dwóch banerów.

Jak już prawdopodobnie zauważyłeś, plik *.xml* umożliwia określenie właściwości dla każdego banera poprzez wpisanie odpowiedniego elementu wewnątrz poszczególnych elementów Ad.

#### **ImageUrl**

Adres URL obrazka wyświetlanego jako baner reklamowy.

#### **NavigateURL**

Strona, do której zostanie przeniesiony użytkownik po kliknięciu banera.

#### **AlternateText**

Tekst, który będzie wyświetlany, jeśli przeglądarka nie obsługuje obrazków.

#### **Key word**

Słowo kluczowe używane do określenia kategorii banera. Jeśli wykorzystasz właściwość KeywordFilter kontrolki AdRotator, możesz określić kategorię banerów do wyświetlania.

#### **Imp ressions**

Częstotliwość, z jaką będą wyświetlane poszczególne banery w odniesieniu do innych banerów.

od 1 do 2 048 000 000. Jeśli je przekracza, strona wywoła wyjątek. Im większa jest ta liczba, tym częściej określony baner będzie wyświetlany w przeglądarce. Liczba dla tego elementu może przyjmować wartości

teURL, baner będzie wyświetlany bez hiperłącza. Wszystkie elementy poza ImageURL są opcjonalne. Ponadto jeśli określisz Ad bez Naviga-

Żeby skorzystać z pliku *Ads.xml*, stwórz nową stronę ASP.NE T o nazwie *AdRotator.aspx* za wierającą poniższy kod:

 $P$ lik AdRotator.aspx (fragment)

```
<!DOCTYPE html PUBLIC "-//W3C//DTD XHTML
 1.0 Strict//EN" 
"http://www.w3.org/TR/xhtml1/DTD/xhtml1-strict.dtd">
<h+ml> <head> 
      <title>AdRotator Control</title> 
    </head> 
    <body>
```

```
 <form 
runat="server"> 
<asp:AdRotator id="adRotator" runat="server"
               AdvertisementFile="Ads.xml" /> 
      </form> 
   </body> 
\langle/html>
```
Żeby zobaczyć obrazki reklamowe, będziesz musiał umieścić pliki *workatdorknozzle.gif* oraz *getthenewsletter.gif* w katalogu *Learning*. Zapisz swoją pracę i przetestuj w przeglądarce. Wynik powinien wyglądać podobnie do przedstawionego na rysunku 4.6.

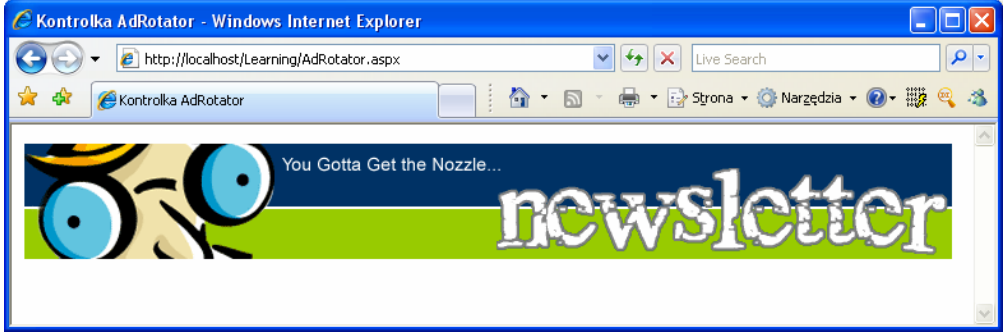

 **4.6.** *Wyświetlanie reklam za pomocą AdRotator.aspx*  **Rysunek**

Po kilkukrotnym przeładowaniu strony będz iesz mógł zauważyć, że pierwszy baner pojawia się częściej niż drugi. Dzieje się tak, ponieważ wartość Impressions w pierwszym elemencie Ad jest dwukrotnie większa od wartości w drugim elemencie, dlatego też pierwszy element będzie pojawiał się dwa razy częściej.

# **TreeView**

Kontrolka TreeView ma ogromne możliwości i pozwala na wyświetlanie złożonej hierarchicznej struktury ele mentów. Zazwyczaj używamy jej do wyświetlenia struktury katalogu bądź hierarchii nawigacji, ale może być również wykorzystywana do pokazania drzewa genealogicznego, struktury organizacyjnej korporacji czy innej struktury.

części książki. Na razie skupimy się na klasie <code>siteMapDataSource</code>, zawierającej hierarchiczną mapę witryny. Domyślnie mapa ta jest wczytywana z pliku o nazwie *Web.sitemap*, umieszczonego w głównym katalogu projektu. Jest to plik XML, wyglądaj ący podobnie do po niższego: TreeView może pobierać dane z różnych źródeł. Różne źródła danych przedstawimy w dalszej

*b.sitemap Plik: We*

```
<?xml version="1.0" encoding="Windows-1250"?> 
<siteMap 
 xmlns="http://schemas.microsoft.com/AspNet/SiteMap-
File-1.0"> 
   <siteMapNode title="Strona główna" url="~/Default.aspx"
description="Przykład kontrolki TreeView" />
         description="Strona główna"> 
      <siteMapNode title="Demo kontrolki TreeView" 
url="~/TreeViewDemo.aspx"
```

```
 <siteMapNode 
title="Zdarzenie Click" url="~/ClickEvent.aspx" 
            descri
ption="Przykład zdarzenia Click" /> 
<siteMapNode title="Pętle" url="~/Loops.aspx"
            description="Przykład pętli" /> 
   </siteMapNode> 
</siteMap>
```
Uwaga

## **Ograniczenia Web.sitemap**

Ważnym ograniczeniem, o którym należy pamiętać podczas pracy z plikami *Web.sitemap*, jest to, że muszą zawierać tylko jeden węzeł SiteMapNode będący bezpośrednim potomkiem głównego elementu siteMap.

W powyższym przykładzie element siteMapNode z tytułem *Strona główna* jest pojedynczy. Jeśli dodalibyśmy obok niego (a nie wewnątrz niego) kolejny element siteMapNode, plik *Web.sitemap* byłby nieprawidłowy.

Żeby korzystać z tego pliku, musisz dodać do strony kontrolkę SiteMapDataSource oraz TreeV iew, która pobiera z niej dane:

*Plik: TreeViewDemo.aspx (fragment)* 

```
<!DOCTYPE html PUBLIC "-//W3C//DTD XHTML 1.0 Strict//EN" 
"http://www.w3.org/TR/xhtml1/DTD/xhtml1-strict.dtd">
<asp:SiteMapDataSource ID="mySiteMapDataSource"
               runat="server" /> 
<asp:TreeView ID="myTreeView" runat="server"
      </form> 
<html> <head> 
      <title>Demo kontrolki TreeView</title> 
   </head> 
   <body> 
      <form runat="server"> 
               DataSourceID="mySiteMapDataSource" /> 
   </body> 
</html>
```
Zauważ, że SiteMapDataSource jest kontrolką, która nie generuje żadnego kodu HTML na stronie. Jest wiele podobnych do niej kontrolek będących źródłami danych — szczegółowo zgłębimy ten temat w dalszej części książki.

neruje wynik przedstawiony na rysunku 4.7. Po połączeniu z przykładowym plikiem *Web.sitemap* powyższa formatka internetowa wyge-

Jak możesz zobaczyć, kontrolka TreeView wygenerowała drzewko za nas. Można nawet rozwijać i zwijać gałąź *Strona główna*.

W wielu przypadkach nie będziemy chcieli pokazywać głównej gałęzi. Możemy ją ukryć, ustawiając właściwość ShowStartingNode kontrolki SiteMapDataSource na false.

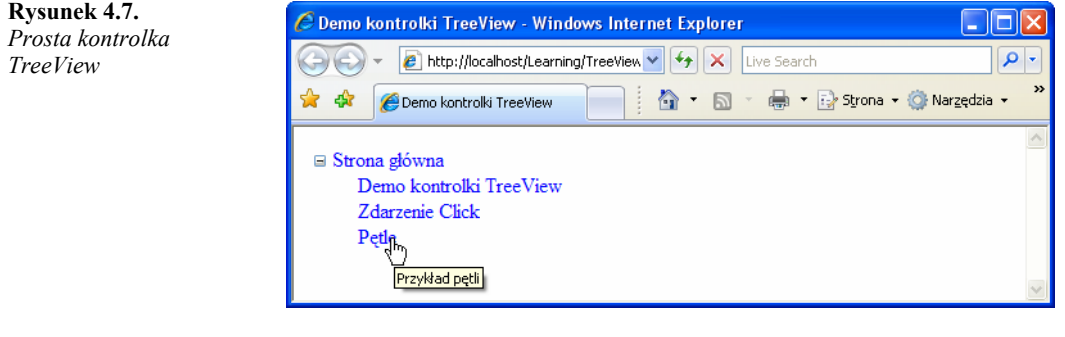

```
<asp:SiteMapDataSource ID="mySiteMapDataSource" runat="server" 
       ShowStartNode="false" />
```
# **SiteMapPath**

Kontrolka SiteMapPath udostępnia funkcjonalność generującą **ścieżkę nawigacji** strony. Ścieżka nawigacji ułatwia użytkownikom orientację, przedstawiając w prosty sposób informację, w jakim miejscu witryny się znajdują, oraz wyświetlając podręczne łącza do rodzicielskich gałęzi bieżącej lokacji. Przykład ścieżki nawigacji jest przedstawiony na rysunku 4.8.

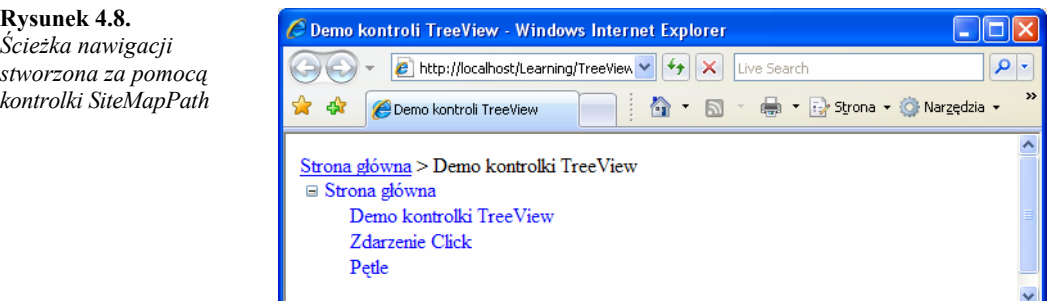

Kontrolka SiteMapPath do wyświetlenia bieżącego miejsca witryny, w którym znajduje się użytkownik, automatycznie wykorzysta każdą kontrolkę SiteMapDataSource znajdującą się w formatce internetowej. Żeby zobaczyć wynik przedstawiony na rysunku 4.8, mógłbyś na przykład po prostu dodać poniższy kod do formatki z poprzedniego przykładu:

```
<asp:SiteMapPath id="mySiteMapPath" runat="server" 
       PathSeparator=" > "> 
</asp:SiteMapPath>
```
Jeśli uruchomisz teraz przykład, zobaczysz, że ścieżka nawigacji pojawi dokładnie tak jak na rysunku 4.8.

Pamiętaj o tym, że kontrolka SiteMapPath pokazuje tylko gałąź odpowiadającą istniejącej stronie witryny, jeśli więc nie będzie pliku *Default.aspx*, główna gałąź nie pokaże się. Podobnie, jeśli strona, którą wczytujesz, nie nazywałaby się *TreeViewDemo.aspx*, kontrolka SiteMapPath niczego nie wyświetli.

# **Menu**

Kontrolka Menu jest podobna do TreeView, ponieważ wyświetla hierarchiczne dane ze źródła danych. Sposób, w jaki działają obydwie kontrolki, także jest bardzo podobny. Najważniejszymi różnicami jest ich wygląd oraz to, że Menu obsługuje szablony, dzięki czemu można ją lepiej dostosować, a także wyświetla tylko dwa poziomy elementów(menu i podmenu).

# **MultiView**

Kontrolka MultiView jest podobna do kontrolki Panel, ponieważ nie generuje sama interfejsu, ale zawiera inne kontrolki. MultiView może przechowywać więcej stron danych (nazywanych widokami) i pozwala na wyświetlanie jednej z nich w danym czasie. Możesz zmienić aktywny widok (ten, który jest prezentowany użytkownikowi), ustawiając wartość właściwości ActiveViewIndex. Pierwsza strona odpowiada ActiveViewIndex o wartości 0, druga — 1, trzecia — 3, itd.

Zawartość każdego szablonu określana jest wewnątrz potomnych elementów View. Przyjrzyj się poniższemu fragmentowi kodu tworzącemu kontrolkę Button oraz kontrolkę MultiView:

*Plik: MultiViewDemo.aspx (fragment)* 

```
<!DOCTYPE html PUBLIC "-//W3C//DTD XHTML 1.0 Strict//EN" 
       "http://www.w3.org/TR/xhtml1/DTD/xhtml1-strict.dtd"> 
<html> <head> 
       <title>Demo kontrolki MultiView</title> 
    </head> 
    <body> 
       <form runat="server"> 
         <br><sub>></sub> <asp:Button id="myButton" Text="Przełącz stronę" 
                    runat="server" OnClick="SwitchPage" /> 
          \langle/p>
           <asp:MultiView ID="myMultiView" runat="server" 
                 ActiveViewIndex="0"> 
              <asp:View ID="firstView" runat="server"> 
                 <p>... zawartość pierwszego widoku ...</p> 
              </asp:View> 
              <asp:View ID="secondView" runat="server"> 
                 <p>... zawartość drugiego widoku ...</p> 
              </asp:View> 
           </asp:MultiView> 
       </form> 
    </body> 
\langle/html>
```
Jak możesz zobaczyć, domyślną wartością ActiveIndex jest 0, dlatego też po pierwszym uruchomieniu powyższego kodu MultiView wyświetli pierwszy szablon przedstawiony na rysunku 4.9.

Kliknięcie przycisku spowoduje wyświetlenie drugiego szablonu. Poniżej znajduje się funkcja obsługi SwitchPage:

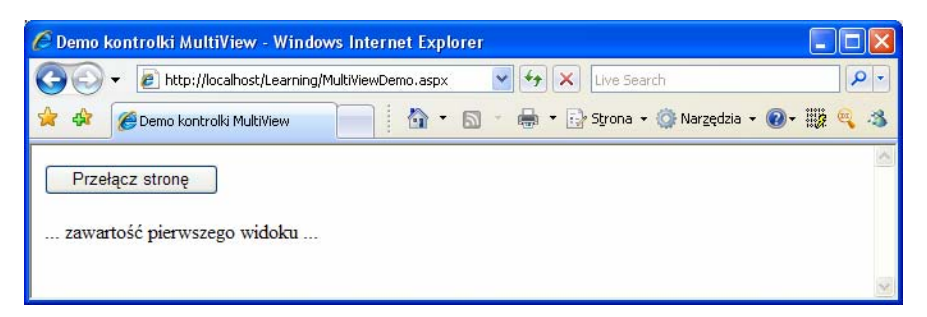

**Rysunek 4.9.** *Wykorzystanie kontrolki MultiView* 

**Visual Basic** *Plik: MultiViewDemo.aspx (fragment)* 

```
<script runat="server" language="VB"> 
    Sub SwitchPage(s as Object, e as EventArgs) 
       myMultiView.ActiveViewIndex = _ 
           (myMultiView.ActiveViewIndex + 1) Mod 2 
    End Sub 
</script>
```
**C#** *Plik: MultiViewDemo.aspx (fragment)* 

```
<script runat="server" language="C#"> 
    public void SwitchPage(Object s, EventArgs e) 
\left\{ \begin{array}{c} \end{array} \right. myMultiView.ActiveViewIndex = 
              (myMultiView.ActiveViewIndex + 1) % 2; 
    } 
</script>
```
Ta prosta procedura do ustawienia AcvtiveIndex na 1, kiedy bieżącą wartością jest 0 i na odwrót, używa operatora reszty dzielenia.

Kontrolka MultiView ma wiele użytecznych funkcji, dlatego też powinieneś przeczytać dokumentację, jeśli będziesz korzystał z niej w środowisku produkcyjnym.

# **Wizard**

Kontrolka Wizard (kreator) jest bardziej zaawansowaną wersją kontrolki MultiView. Umożliwia ona wyświetlanie jednej lub więcej stron za jednym razem i posiada również dodatkowe wbudowane funkcjonalności, takie jak przyciski nawigacyjne czy panel boczny wyświetlający poszczególne kroki kreatora.

# **FileUpload**

Kontrolka FileUpload umożliwia użytkownikom wysyłanie plików na stronę. Sposobu korzystania z tej kontrolki nauczysz się w rozdziale 14.

# Kontrolki internetowe użytkownika

W miarę jak będziesz tworzył rzeczywiste projekty, często spotkasz się z fragmentami interfejsu użytkownika, które pojawiają się w wielu miejscach — nagłówki lub stopki, łącza nawigacyjne czy okienka do logowania są tylko przykładami. Umieszczanie ich wyglądu oraz zachowania we własnych kontrolkach umożliwi Ci ponowne użycie tych składników w taki sam sposób, w jaki wielokrotnie korzystasz z wbudowanych kontrolek ASP.NET.

Tworzenie własnych kontrolek internetowych serwera wiąże się z pisaniem zaawansowanego kodu VB lub C# i wykracza poza zakres tej książki, ale dobrze wiedzieć, że jest to możliwe. Tworzenie dopasowanych kontrolek internetowych serwera ma sens, kiedy musisz zrobić bardziej złożone kontrolki, które udostępniają duże możliwości sterowania nimi i cechują się wysoką wydajnością, albo jeśli chcesz stworzyć kontrolki, które łatwo można zintegrować z wieloma projektami.

Ci z nas, którzy nie są zaawansowanymi programistami, mogą rozwijać własne kontrolki poprzez tworzenie **kontrolek internetowych użytkownika**. One również mają duże możliwości i da się je wielokrotnie wykorzystywać w danym projekcie. Tak jak inne kontrolki, mogą one udostępniać właściwości, zdarzenia oraz metody i są łatwe do zaimplementowania.

Kontrolka internetowa użytkownika jest reprezentowana przez klasę, dziedziczącą po System.Web.UI.UserControl i zawierającą podstawową funkcjonalność, którą musisz rozszerzyć, żeby stworzyć swoje własne kontrolki. Główną wadą kontrolek internetowych użytkownika jest to, że są one silnie związane z projektem, w którym są zaimplementowane. W związku z tym rozpowszechnianie czy umieszczanie ich w innym projekcie jest znacznie trudniejsze niż w przypadku internetowych kontrolek serwera.

Kontrolki internetowe użytkownika są implementowane bardzo podobnie jak zwyczajne formatki internetowe — zawierają inne kontrolki, znaczniki HTML oraz kod strony serwera. Rozszerzeniem pliku kontrolki internetowej użytkownika jest *.ascx*.

# **Tworzenie kontrolki internetowej użytkownika**

Prześledźmy prosty przykład tworzenia kontrolki internetowej użytkownika. Przyjmijmy, że na witrynie internetowej posiadasz wiele formularzy składających się z par kontrolek Label i TextBox, tak jak na rysunku 4.10.

Wszystkie etykiety muszą mieć stałą szerokość 100 pikseli, a pola tekstowe muszą przyjmować maksymalnie 20 znaków.

Zamiast dodawać wiele etykiet i pól tekstowych do formatki, a następnie ustawiać ich właściwości, ułatwmy sobie życie tworząc kontrolkę internetową użytkownika, która zawiera kontrolkę Label o określonej szerokości i pole tekstowe przyjmujące 20 znaków. Dzięki temu będziesz mógł używać takiej kontrolki za każdym razem, kiedy będzie potrzebna w projekcie.

W katalogu *Learning* stwórz nowy plik o nazwie *SmartBox.ascx*. Następnie umieść w nim części składowe kontrolki — kontrolkę Label i TextBox — tak jak poniżej:

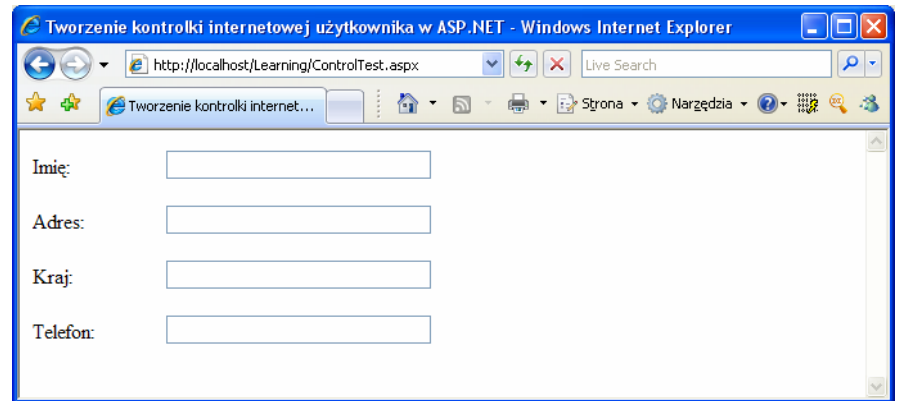

**Rysunek 4.10.** *Prosty formularz* 

*Plik: SmartBox.ascx (fragment)* 

```
<p> 
    <asp:Label ID="myLabel" runat="server" Text="" Width="100" /> 
    <asp:TextBox ID="myTextBox" runat="server" Text="" Width="200" 
          MaxLength="20" />
```
 $\langle$ /p>

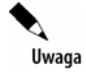

# **Szerokość etykiet w Firefoksie**

Niestety, ustawienie właściwości Width kontrolki Label nie gwarantuje, że będzie ona miała tę samą szerokość we wszystkich przeglądarkach. Na przykład bieżąca wersja Firefoksa nie wyświetli powyższej etykiety tak samo jak Internet Explorer.

Żeby obejść ten problem, powinieneś wykorzystać arkusz stylów CSS oraz właściwość CssClass. Przyjrzymy się jej w dalszej części rozdziału.

W rozdziale 3. krótko opisaliśmy właściwości, ale nie powiedzieliśmy, w jaki sposób stworzyć własne właściwości w klasie. Dotąd pracowałeś z wieloma właściwościami wbudowanymi w kontrolki. Na przykład widziałeś mnóstwo przykładów kodu, w którym ustawiana jest właściwość Text kontrolki Label.

Ponieważ kontrolka internetowa użytkownika jest klasą, może mieć także metody, właściwości itp. Nasza kontrolka *SmartBox.ascx* rozszerza klasę System.Web.UI.UserControl poprzez dodanie dwóch właściwości:

- $\bullet$  LabelText jest właściwością tylko do zapisu, umożliwiającą formatką ustawienie tekstu etykiety w kontrolce;
- $\bullet$  Text jest właściwością tylko do odczytu, która zwraca tekst wpisany w polu tekstowym przez użytkownika.

Dodajmy do skryptu strony serwera element, który umożliwi nam sterowanie tymi kontrolkami — jedną o nazwie Text dla tekstu w polu tekstowym i jedną o nazwie LabelText dla tekstu w etykiecie:

**Visual Basic** *Plik: SmartBox.ascx (fragment)* 

```
<script runat="server" language="VB"> 
    Public WriteOnly Property LabelText() As String 
       Set(ByVal value As String) 
          myLabel.Text = value 
       End Set 
    End Property 
    Public ReadOnly Property Text() As String 
       Get 
          Text = myTextBox.Text 
       End Get 
    End Property 
</script>
```
**C#** *Plik: SmartBox.ascx (fragment)* 

```
<script runat="server" language="C#"> 
    public string LabelText 
    { 
       set 
       { 
          myLabel.Text = value; 
 } 
    } 
    public string Text 
    { 
       get 
       { 
           return myTextBox.Text; 
 } 
 } 
</script>
```
Podobnie jak formatki internetowe, kontrolki internetowe użytkownika mogą pracować z plikami chowającymi kod, ale ponieważ chcemy uprościć przykłady, nie będziemy ich stosować. Z bardziej złożonymi kontrolkami internetowymi użytkownika spotkasz się w następnym rozdziale.

Kiedy korzystasz z kontrolki SmartBox, możesz w poniższy sposób ustawić jej etykietę i pobrać tekst wpisany przez użytkownika:

**Visual Basic** 

```
mySmartBox.LabelText = "Adres:" 
userAddress = mySmartBox.Text
```
#### **C#**

```
mySmartBox.LabelText = "Adres:"; 
userAddress = mySmartBox.Text;
```
Przyjrzyjmy się, jak zaimplementowaliśmy tę funkcjonalność. W .NET właściwości mogą być tylko do odczytu, tylko do zapisu bądź do zapisu i odczytu. W wielu przypadkach będziesz chciał, żeby właściwości mogły być zarówno odczytywane, jak i zapisywane. Jednak w tym przypadku chcemy, żeby tekst wewnętrznej etykiety dało się zapisać, a tekst z pola tekstowego odczytywać.

Żeby w VB zdefiniować właściwość tylko do zapisu, musimy użyć modyfikatora WriteOnly. Właściwości tylko do zapisu muszą definiować specjalny blok kodu rozpoczynający się od słowa kluczowego Set. Taki blok kodu, nazywany **akcesorem**, wygląda jak procedura przyjmująca parametr zawierający wartość, która ma być ustawiana. Wartość jest wykorzystywana w kodzie do przeprowadzenia żądanych operacji — w przypadku właściwości Label-Text będzie to ustawienie właściwości Text etykiety, tak jak poniżej:

**Visual Basic** *Plik: SmartBox.ascx (fragment)* 

```
Public WriteOnly Property LabelText() As String 
    Set(ByVal value As String) 
       myLabel.Text = value 
    End Set 
End Property
```
Zakładając, że formatka korzysta z obiektu SmartBox o nazwie mySmartbox, możemy ustawić właściwość tekst etykiety w poniższy sposób:

**Visual Basic** 

mySmartBox.LabelText = "Adres:"

Kiedy wykonywany jest powyższy kod, wywoływany jest akcesor Set właściwości Label-Text z parametrem *value* o wartości Adres:. Akcesor użyje tej wartości do ustawienia właściwości Text kontrolki Label.

Innym akcesorem, którego możesz użyć podczas definiowania właściwości, jest Get. Umożliwia on zamiast zapisywania, odczytywanie wartości. Oczywiście, nie możesz dodać akcesora Get do wartości z modyfikatorem WriteOnly, ale jest on wymagany dla właściwości z modyfikatorem ReadOnly, takiej jak Text:

**Visual Basic** *Plik: SmartBox.ascx (fragment)* 

```
Public ReadOnly Property Text() As String 
    Get 
       Text = myTextBox.Text 
    End Get 
End Property
```
Właściwość Text jest tylko do odczytu, ale nie musi tak być. Jeśli chciałbyś umożliwić formatkom wykorzystywanie kontrolki do ustawiania domyślnego tekstu w polu tekstowym, musiałbyś dodać akcesor Set i usunąć modyfikator ReadOnly.

Kiedy definiujesz właściwości w C#, nie musisz ustawiać żadnych specjalnych modyfikatorów, takich jak ReadOnly czy WriteOnly, dla właściwości tylko do zapisu i tylko do odczytu. Właściwość, która ma tylko akcesor get, będzie domyślnie uznawana jako tylko do odczytu.

**C#** *Plik: SmartBox.ascx (fragment)* 

```
public string Text 
{ 
       get 
\left\{ \begin{array}{c} \end{array} \right. return myTextBox.Text; 
       } 
}
```
Podobnie, właściwość, która ma tylko akcesor set, będzie uznawana za tylko do zapisu:

**C#** *Plik: SmartBox.ascx (fragment)* 

```
public string LabelText 
{ 
     set 
     { 
        myLabel.Text = value; 
     } 
}
```
# **Korzystanie z kontrolek internetowych użytkownika**

Po stworzeniu kontrolki użytkownika można się do nich odnosić ze strony ASP.NET za pomocą dyrektywy Register:

```
<%@ Register TagPrefix="prefix" TagName="name"' 
       Src="source.ascx" %>
```
Dyrektywa Register wymaga trzech atrybutów:

#### **TagPrefix**

Przedrostek dla kontrolki użytkownika umożliwiający grupowanie powiązanych kontrolek razem i uniknięcie konfliktu nazw.

#### **TagName**

Nazwa znacznika kontrolki, która będzie używana podczas dodawania kontrolki do strony ASP.NET.

#### **Src**

Ścieżka do pliku *.ascx* opisującego kontrolkę użytkownika.

Po zarejestrowaniu kontrolki, jej instancje tworzymy za pomocą znacznika *<TagPrefix:TagName>*.

Wypróbujmy przykład korzystający z kontrolki SmartBox. Stwórz nowy plik o nazwie *Control-Test. aspx* w katalogu *Learning* i umieść w nim następującą zawartość:

*Plik: ControlTest.aspx (fragment)* 

```
<%@ Register TagPrefix="sp" TagName="SmartBox" 
       Src="SmartBox.ascx" %> 
<!DOCTYPE html PUBLIC "-//W3C//DTD XHTML 1.0 Strict//EN" 
       "http://www.w3.org/TR/xhtml1/DTD/xhtml1-strict.dtd"> 
<html>
```

```
 <head> 
       <title>Tworzenie kontrolki internetowej użytkownika w ASP.NET</title> 
    </head> 
    <body> 
       <form id="Form1" runat="server"> 
          <sp:SmartBox id="nameSb" runat="server" LabelText="Imię:" /> 
          <sp:SmartBox id="addressSb" runat="server" 
                 LabelText="Adres:" /> 
          <sp:SmartBox id="countrySb" runat="server" 
                 LabelText="Kraj:" /> 
          <sp:SmartBox id="phoneSb" runat="server" 
                 LabelText="Telefon:" /> 
       </form> 
    </body> 
</html>
```
Wczytanie tej strony spowoduje wygenerowanie wyniku, który widzieliśmy na rysunku 4.10.

Oczywiście jest to bardzo prosty przykład, ale łatwo możemy go rozbudować do innych celów. W powyższym kodzie możesz zobaczyć, że ustawiamy właściwość LabelText bezpośrednio w znaczniku kontrolki. Zamiast tego moglibyśmy odwoływać się do właściwości z poziomu kodu, tak jak poniżej:

**Visual Basic** *Plik: ControlTest.aspx (fragment)* 

```
<script runat="server" language="VB"> 
    Protected Sub Page_Load() 
      nameSb.LabelText = "Imię:" 
       addressSb.LabelText = "Adres:" 
       countrySb.LabelText = "Kraj:" 
      phoneSb.LabelText = "Telefon:" 
   End Sub 
</script>
```
**C#** *Plik: ControlTest.aspx (fragment)* 

```
<script runat="server" language="C#"> 
    protected void Page_Load() 
\left\{ \begin{array}{c} \end{array} \right. nameSb.LabelText = "Imię:"; 
        countrySb.LabelText = "Adres:"; 
        addressSb.LabelText = "Kraj:"; 
        phoneSb.LabelText = "Telefon:"; 
    } 
</script>
```
# Strony wzorcowe

Strony wzorcowe są nową funkcjonalnością w ASP.NET, która wiele zmienia w sposobie składania formatek internetowych. Strony wzorcowe są podobne do kontrolek internetowych użytkownika, ponieważ składają się z HTML-a i innych kontrolek, mogą być rozszerzane o zdarzenia, metody i właściwości, a także nie mogą być wczytywane bezpośrednio przez użytkowników — zamiast tego są używane jak klocki, które można wykorzystać podczas projektowania struktury formatki internetowej.

Strona wzorcowa jest szablonem strony, który może być zastosowany do nadania wielu formatkom internetowym spójnego wyglądu. Na przykład może ona określać standardową strukturę zawierającą nagłówek, stopkę i inne elementy, które mają być wyświetlane na wielu formatkach internetowych aplikacji.

Pliki stron wzorcowych zawsze mają rozszerzenie *.master* i, podobnie do formatek internetowych i kontrolek internetowych użytkownika, obsługują pliki ukrywające kod. Wszystkie strony wzorcowe dziedziczą po klasie System. Web. UI. MasterPage.

Tworzenie struktury witryny za pomocą stron wzorcowych i kontrolek internetowych użytkownika daje duże możliwości łatwego modyfikowania i rozszerzania witryny. Jeśli witryna korzysta z tych funkcjonalności w dobrze zaplanowany sposób, modyfikowanie poszczególnych elementów strony lub jej funkcjonalności może być bardzo łatwe, ponieważ aktualizowanie strony wzorcowej lub kontrolki internetowej użytkownika wywołuje natychmiastowy efekt we wszystkich formatkach internetowych, które z nich korzystają.

Jak już wspomnieliśmy, strona wzorcowa jest tworzona za pomocą HTML-a i kontrolek, włączając w to specjalną kontrolkę ContentPlaceHolder. Jest ona zamarkowanym miejscem, które może być wypełnione zawartością odpowiednią do potrzeb każdej formatki internetowej korzystającej ze strony wzorcowej. Podczas tworzenia strony wzorcowej dołączamy do niej całą podstawową strukturę przyszłych stron, które będą z niej korzystać, włączając w to znaczniki <html>, <head> oraz <body>, i umożliwiamy stronie internetowej określenie zawartości wyświetlanej w zamarkowanych miejscach.

Zobaczmy na prostym przykładzie, w jaki sposób to działa. Przypuśćmy, że mamy witrynę z wieloma stronami zawierającymi standardowy nagłówek, stopkę i menu nawigacyjne, ułożone tak jak ramki na rysunku 4.11.

Jeśli wszystkie strony w witrynie mają ten sam nagłówek, stopkę i menu nawigacyjne, można umieścić te komponenty w stronie wzorcowej i tworzyć formatki internetowe, które na każdej stronie dopasowują tylko obszary zawartości. Zaczniemy tworzyć taką stronę w rozdziale 5., ale przyjrzyjmy się krótkiemu przykładowi.

Dla uproszczenia nie dołączymy menu — dołączymy tylko nagłówek, stopkę i miejsce na zawartość. W folderze *Learning* stwórz nowy plik o nazwie *FrontPages.master* i wpisz do niego poniższy kod:

 *Plik: FrontPages.master (fragment)* 

<!DOCTYPE html PUBLIC "-//W3C//DTD XHTML 1.0 Strict//EN" "http://www.w3.org/TR/xhtml1/DTD/xhtml1-strict.dtd">  $<$ h $+$ ml $>$ 

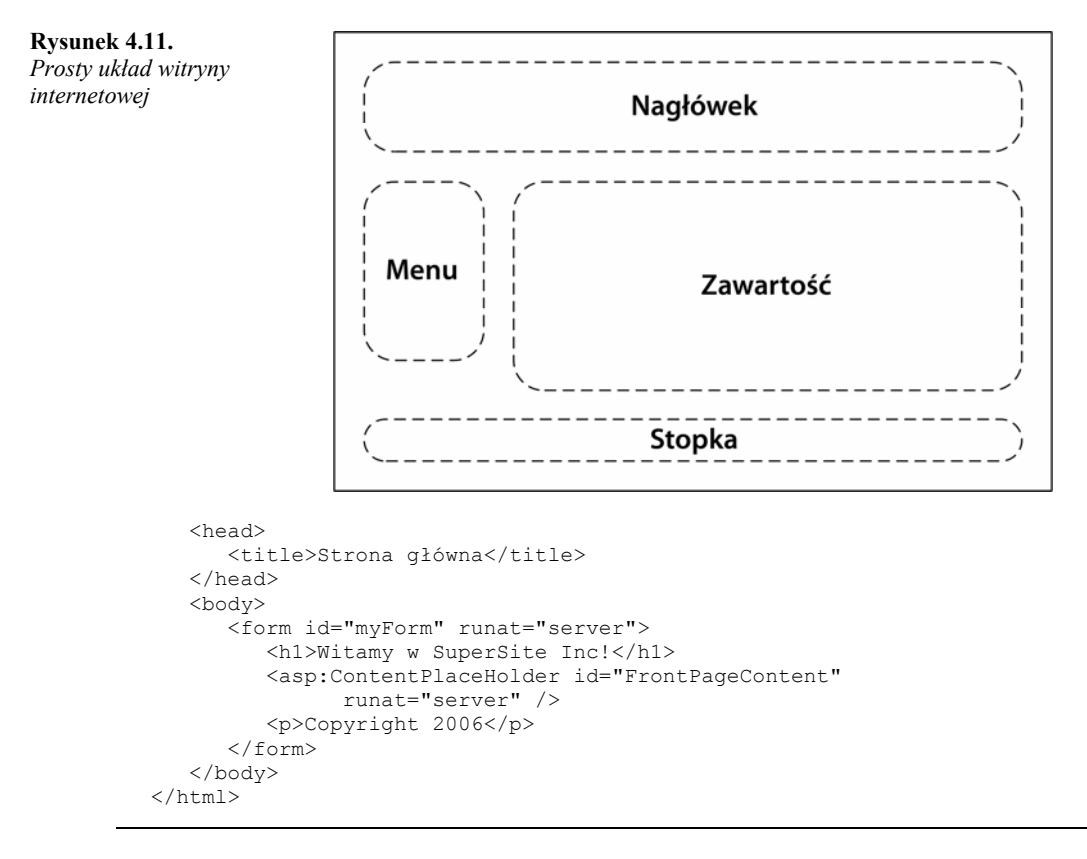

Strona wzorcowa wygląda niemalże jak formatka internetowa, z wyjątkiem jednej ważnej różnicy: ma pustą kontrolkę ContentPlaceHolder. Jeśli chcesz stworzyć formatkę internetową opartą na tej stronie wzorcowej, musisz tylko odnieść się do niej za pomocą dyrektywy Page i dodać kontrolkę Content z zawartością, którą chcesz umieścić.

Spróbujmy to zrobić. Stwórz formatkę internetową o nazwie *FronPage.aspx* i dodaj do niej poniższy kod:

 *Plik: FrontPage.master (fragment)* 

```
<%@ Page MasterPageFile="FrontPages.master" %> 
<asp:Content id="myContent" runat="server" 
       ContentPlaceHolderID="FrontPageContent"> 
    <p> 
       Witamy na naszej witrynie! Życzymy przyjemnej wizyty. 
   \langle/p>
</asp:Content>
```
Wszystko gotowe! Po wczytaniu *FrontPage.aspx* przeglądarka wygeneruje wynik widoczny na rysunku 4.12.

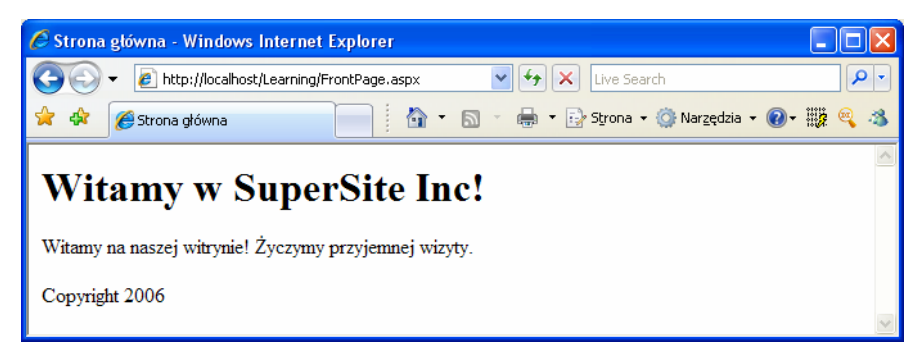

**Rysunek 4.12.** *Korzystanie ze strony wzorcowej* 

Chociaż powyższy przykład jest bardzo prosty, łatwo można zobaczyć otwierające się możliwości: możesz bez problemu stworzyć wiele formatek internetowych opartych na tym szablonie. W naszym przypadku strona wzorcowa zawiera tylko pojedynczą kontrolkę ContentPlaceHolder, ale mogłaby mieć ich więcej. Ponadto strona wzorcowa może definiować zawartość, domyślnie wyświetlaną wewnątrz kontrolki ContentPlaceHolder na stronach, których formatki nie mają elementu Content dla tej kontrolki.

# Korzystanie z kaskadowych arkuszy stylów (CSS)

To oczywiste, że kontrolki ułatwiają ponowne używanie funkcjonalności w wielu miejscach. Nie sposób wyobrazić sobie łatwiejszego sposobu dodawania kalendarzy do wielu formatek internetowych niż wykorzystanie kontrolki internetowej serwera Calendar.

Jednak kontrolki nie rozwiązują problemu określania i zarządzania wizualnymi elementami witryny internetowej. Nowoczesne witryny internetowe, żeby zachować świeży wygląd, wymagają ciągłej aktualizacji. Ręczna edycja setek stron po to tylko, żeby zmienić na przykład kolor ramki, nie jest zbyt przyjemna, nie wspominając już o tym, że po takiej operacji trzeba sprawdzić, czy zmiany są spójne. Bywa to nawet jeszcze bardziej nieprzyjemne, jeśli klient chce poważniejszej aktualizacji, takiej jak poprzestawianie elementów na stronie.

Dobrą wiadomością jest to, że praca utrzymaniowa może być dużo łatwiejsza dzięki planowaniu na przyszłość, prawidłowemu zastosowaniu kilku podstawowych zasad i wydajnemu wykorzystaniu narzędzi, które oferuje HTML i ASP.NET.

Podstawowym narzędziem do tworzenia wizualnych stylów wielokrotnego użytku jest **CSS** (kaskadowy arkusz stylów). Początkowo HTML był projektowany do udostępniania prostej zawartości tekstowej i nie zwracano zbyt wielkiej uwagi na to, jak poszczególne elementy wyglądały w przeglądarce. HTML pozostawiał tę decyzję każdej przeglądarce, a ona z kolei dopasowywała wygląd do ograniczeń i możliwości komputera użytkownika. Chociaż możemy zmienić czcionkę, rozmiary kolory itp. za pomocą znaczników HTML, może to doprowadzić do skomplikowania kodu i spowodować, że później będzie bardzo trudno zmienić styl stron.

CSS umożliwia twórcom witryn internetowych tworzenie pojedynczych zestawów stylów w jednym miejscu i zastosowanie ich we wszystkich stronach witryny. Strony korzystające z takiego arkusza stylów będą wyświetlać te same czcionki, kolory i rozmiary, dzięki czemu witryna będzie miała spójny wygląd. Bez względu na to, czy witryna zawiera trzy czy trzysta stron, zmiana stylu w arkuszu spowoduje, że natychmiast zmieni się wygląd wszystkich stron, które z niego korzystają.

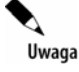

# **Przyjrzyj się tematom i skórkom**

ASP.NET 2.0 udostępnia dodatkowe możliwości dla twórców elementów wizualnych wielokrotnego użycia — **tematy** i **skórki**. Dowiesz się o nich więcej w rozdziale 5.

# **Typy stylów i arkuszy stylów**

Są trzy różne sposoby powiązania stylów z elementami na stronie:

#### **Zewnętrzne arkusz stylów**

Dzięki umieszczeniu **reguł stylów** w zewnętrznym arkuszu stylów każda strona, która będzie z nich korzystać, musi być połączona tylko z jednym plikiem. Powoduje to, że aktualizacja wyglądu strony staje się dziecinnie prosta.

Żeby skorzystać z zewnętrznego arkusza stylów w formatce internetowej, należy umieścić w jej elemencie head następujący znacznik:

```
<link rel="stylesheet" type="text/css" href="plik.css" />
```
W powyższym przykładzie *plik.css* byłby plikiem tekstowym zawierającym reguły CSS, podobnym do poniższego:

```
a 
{ 
    background: #ff9; 
    color: #00f; 
    text-decoration: underline; 
}
```
### **Osadzony arkusz stylów**

Reguły stylów możesz umieścić wewnątrz znaczników <style type="text/css"> w sekcji head strony.

```
<style type="text/css"> 
    a 
    { 
        background: #ff9; 
       color: #00f; 
        text-decoration: underline; 
    } 
</style>
```
Problemem podczas korzystania z osadzonych stylów jest to, że nie można ich użyć ponownie w innej stronie, co znacznie utrudnia wprowadzanie zmian dotyczących całej witryny.

#### **Wplatane reguły stylów**

Wplatane style umożliwiają nadanie stylu pojedynczemu elementowi za pomocą atrybutu style. Na przykład za pomocą poniższego oznaczenia moglibyśmy nadać akapitowi czerwoną ramkę:

```
<p style="border-style: groove; color: red;"> 
    Copyright 2006 
\langle/p>
```
Jeśli dana reguła jest używana w osadzonym lub zewnętrznym arkuszu stylów, jej pierwsza część musi określać elementy, których ma dotyczyć ta reguła. Robimy to za pomocą **selektora**. W ASP.NET zazwyczaj używamy dwóch typów selektorów:

### **Selektor typu elementu**

Selektor typu elementu jest stosowany dla każdej instancji określonego elementu. Na przykład jeśli chcielibyśmy zmienić kolor wszystkich nagłówków drugiego poziomu w dokumencie, użylibyśmy selektora dla elementu typu <h2>:

```
h2 
{ 
    color: #369; 
}
```
### **Klasy**

Bezsprzecznie najpopularniejszym sposobem wykorzystania stylów w stronie jest nadanie każdemu elementowi atrybutu class, a następnie określenie stylu dla elementów posiadających daną wartość tego atrybutu. Na przykład poniższe oznaczenie wyświetla akapit, którego atrybut class ma wartość fineprint:

```
<p class="fineprint"> 
    Copyright 2006 
\langle/p>
```
Teraz, wiedząc, że wszystkie elementy z atrybutem class równym fineprint mają być wyświetlone drobnym drukiem, stworzymy regułę stylu, która zmniejszy tekst w tym akapicie oraz we wszystkich elementach z atrybutem class="fineprint":

```
.fineprint 
{ 
    font-family: Arial; 
    fon-size: x-small; 
}
```
Bez względu na to, czy tworzysz zewnętrzne arkusze, osadzone arkusze czy wplatane reguły stylów, deklaracje stylów używają tej samej składni.

Masz już podstawowe pojęcie o niektórych koncepcjach zawartych w CSS, przyjrzyjmy się więc różnym typom stylów, które mogą być używane w aplikacjach ASP.NET.

# **Właściwości stylów**

Za pomocą stylów możesz zmieniać wiele różnych typów właściwości. Poniżej znajduje się lista najbardziej powszechnych typów właściwości:

### **Czcionka**

Ta kategoria udostępnia formatowanie elementów tekstowych, włączając w to krój czcionki, rozmiary, ozdabianie, grubość, kolory itp.

#### **Tło**

Ta kategoria umożliwia dostosowanie tła obiektów i tekstu. Wartości w tej kategorii pozwalają zmieniać tło, włączając w to wybór, czy jako tło ma być używany kolor, czy rysunek i czy rysunek tła ma być powtarzany.

# **Blok**

Ta kategoria umożliwia zmianę odległości pomiędzy akapitami, liniami tekstu, słowami i literami.

#### **Pudełko**

Ta kategoria umożliwia dopasowanie tabel. W zależności od potrzeb możesz zmieniać obramowanie, marginesy wewnętrzne, odległości i kolory w tabeli, wierszu lub komórce.

### **Ramki**

Tak kategoria umożliwia wyświetlanie wokół elementów strony ramek o różnych kolorach, stylach i grubości.

#### **Lista**

Ta kategoria umożliwia dopasowanie sposobu, w jaki tworzone są numerowane i nienumerowane listy.

#### **Pozycjonowanie**

Zmiana pozycjonowania umożliwia dowolne przesuwanie i umiejscawianie znaczników i kontrolek na stronie.

Powyższe kategorie przedstawiają zarys aspektów projektowych, które mogą być zmieniane za pomocą CSS. W miarę postępów w lekturze tej książki wiele z tych typów właściwości stylów zostanie wyjaśnionych.

### **Właściwość CssClass**

Po zdefiniowaniu klasy w arkuszu stylów (zewnętrznym bądź wewnętrznym) będziesz chciał ją powiązać z elementami w formatkach internetowych. Możesz je powiązać z kontrolkami internetowymi serwera w ASP.NET za pomocą właściwości CssClass. W większości przypadków wartość, jaką nadasz właściwości CssClass, będzie używana jako wartość atrybutu class elementu tworzonego przez kontrolkę.

Przyjrzyjmy się przykładowi. Najpierw w katalogu *Learning* stwórz plik o nazwie *Styles.css* i skopiuj do niego poniższy kod:

*Plik: Styles.css* 

```
.title 
{ 
    font-family: Arial, Helvetica, sans-serif; 
    font-size: 19px 
} 
.dropdownmenu 
{
```

```
 font-family: Arial; 
    background-color: #0099FF; 
} 
.textbox 
{ 
    font-family: Arial; 
    background-color: #0099FF; 
    border: 1px solid 
} 
.button 
{ 
    font-family: Arial; 
    background-color: #0099FF; 
    border: 1px solid 
}
```
Następnie stwórz plik o nazwie *UsingStyles.aspx* zawierający poniższy kod:

*Plik: UsingStyles.aspx (fragment)* 

```
<!DOCTYPE html PUBLIC "-//W3C//DTD XHTML 1.0 Strict//EN" 
       "http://www.w3.org/TR/xhtml1/DTD/xhtml1-strict.dtd"> 
<html> <head> 
      <title>Testowanie CSS</title>
       <link href="Styles.css" type="text/css" rel="stylesheet" /> 
    </head> 
    <body> 
       <form runat="server"> 
          <p class="title">Proszę wybrać produkt:</p> 
         p <asp:DropDownList id="productsList" 
                    CssClass="dropdownmenu" runat="server"> 
                 <asp:ListItem Text="Koszula" selected="true" /> 
                 <asp:ListItem Text="Kapelusz" /> 
                 <asp:Listitem Text="Majtki" /> 
                 <asp:ListItem Text="Skarpetki" /> 
              </asp:DropDownList> 
         \langle/p>
         < p > <asp:TextBox id="quantityTextBox" CssClass="textbox" 
                    runat="server" /> 
         \langle p \ranglep <asp:Button id="addToCartButton" CssClass="button" 
                    Text="Dodaj do koszyka" runat="server" /> 
         \langle/p>
       </form> 
    </body> 
</html>
```
Po wczytaniu tej strony powinien wyświetlić się wynik, widoczny na rysunku 4.13.

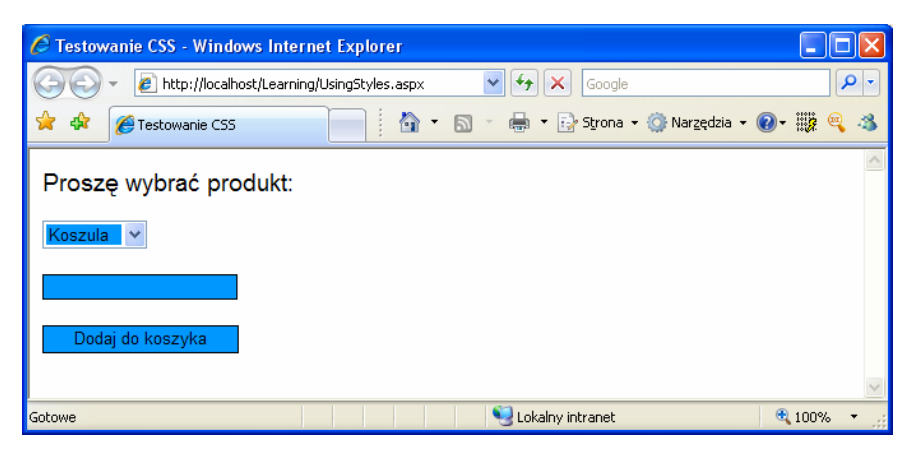

**Rysunek 4.13.** *CSS w działaniu* 

W następnym rozdziale nauczymy się korzystać z programu Visual Web Developer do tworzenia definicji CSS za pomocą prostego wizualnego interfejsu.

# Podsumowanie

W tym rozdziale omówiliśmy formatki internetowe, kontrolki HTML serwera, kontrolki internetowe serwera, kontrolki internetowe użytkownika, strony wzorcowe oraz arkusze stylów. Wszystkie te elementy mogą być połączone w celu stworzenia struktur o dużych możliwościach dla witryn internetowych.

W następnym rozdziale zaczniemy tworzyć "prawdziwe" aplikacje internetowe, przekładając na praktykę większość teorii, którą dotąd poznałeś, a także korzystając z profesjonalnych środowisk programistycznych, które wykonają część pracy za Ciebie.